# Growth4

## Utilizzo

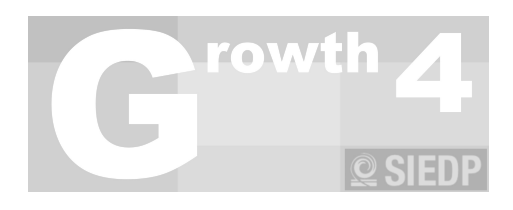

## Indice generale

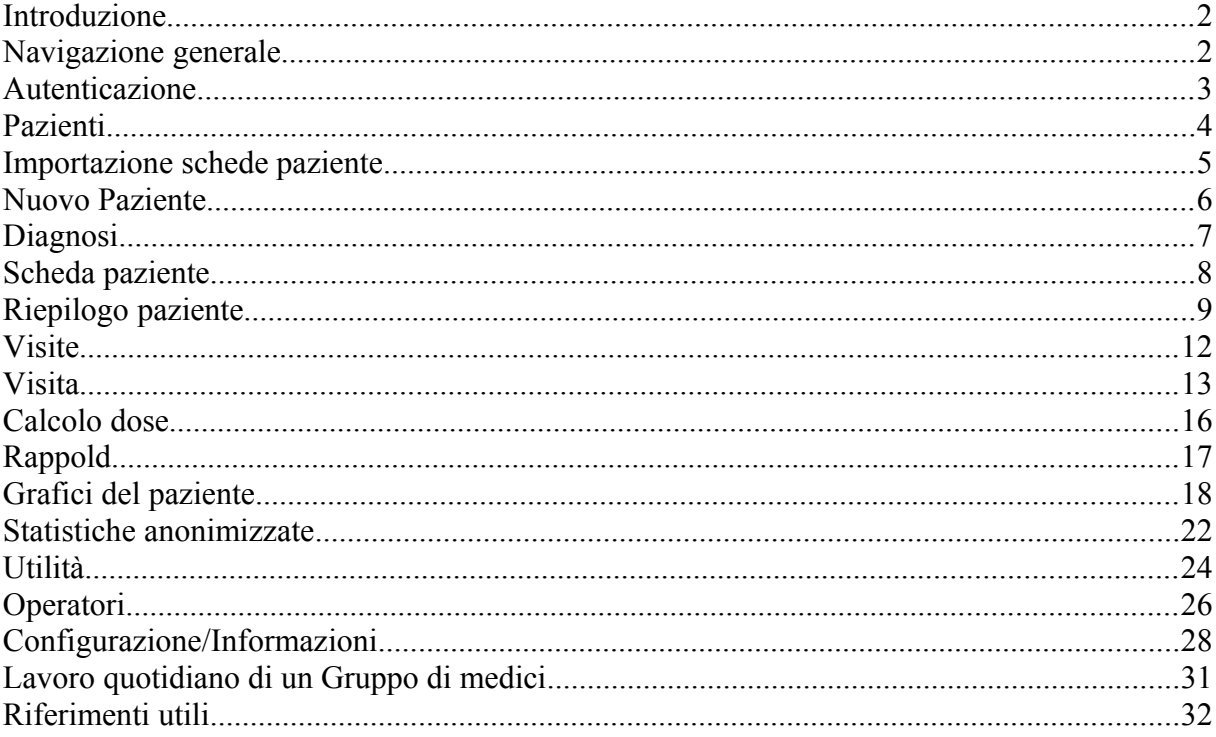

## <span id="page-1-1"></span>**Introduzione**

Di seguito sono elencate le funzionalità applicative del Growth4. Per maggiori informazioni relative ad installazione, manutenzione e privacy si rimanda agli altri documenti inclusi con il software.

## <span id="page-1-0"></span>**Navigazione generale**

Analizzando la struttura di navigazione del software possiamo notare alcune caratteristiche comuni a tutto l'ambiente di lavoro:

- Menù di navigazione nella parte superiore della pagina: il menù sarà sempre presente nella navigazione e permetterà all'operatore di spostarsi agevolmente tra le varie sezioni applicative. Solo in alcuni casi il menù verrà disabilitato, ed in particolare quando si effettua un'operazione che richiede il salvataggio dei dati.
- Dati dell'operatore al lavoro e versione dell'applicativo sempre visibili nel titolo della pagina.
- Qualora l'operatore non fosse ancora autenticato tutte le voci a menù reindirizzano alla medesima pagina di login.

## <span id="page-2-0"></span>**Autenticazione**

Dopo aver effettuato la prima registrazione utente (vedasi il documento relativo all'Installazione) sarà sufficiente utilizzare il login e password del primo operatore inserito.

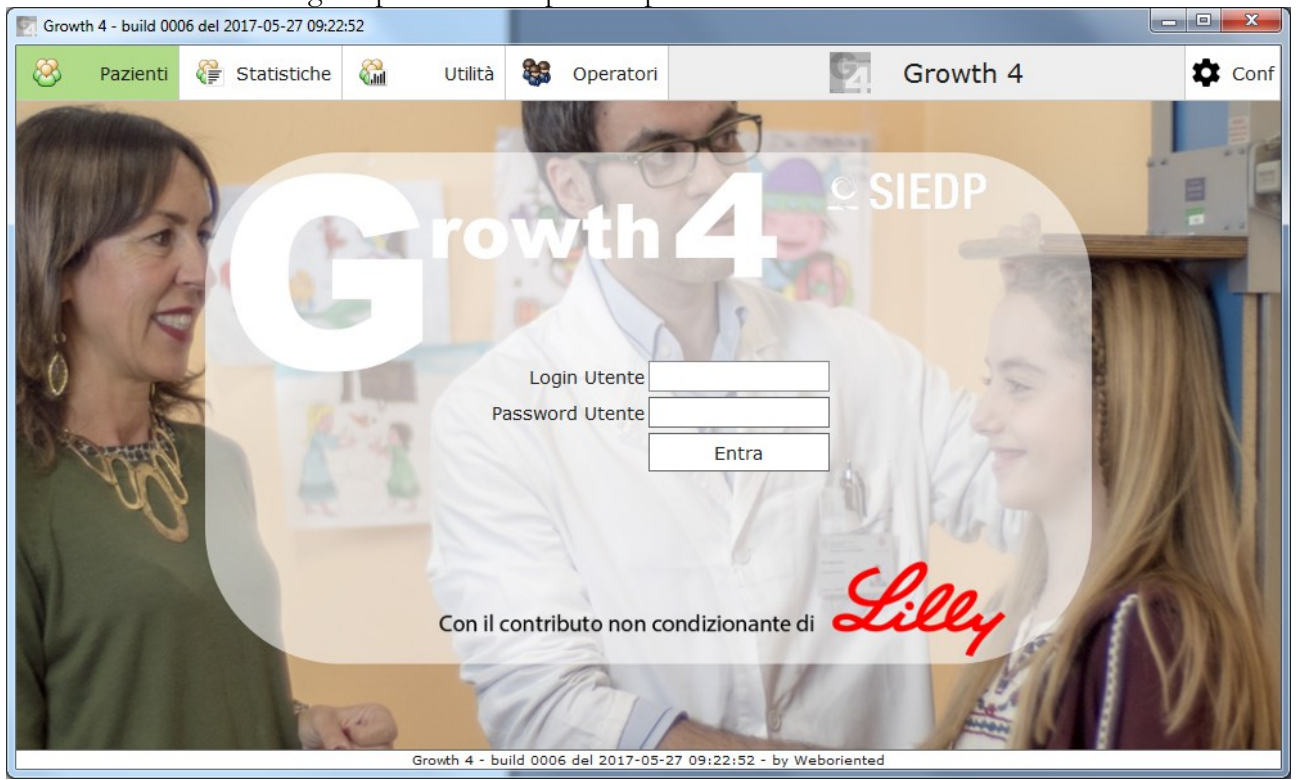

#### <span id="page-3-0"></span>**Pazienti**

Questa pagina permette la ricerca e gestione delle cartelle pazienti. La pagina si compone di una ricerca testuale con cui l'operatore potrà filtrare il numero di pazienti visibili nell'elenco sottostante. Trovata la cartella paziente desiderata, l'operatore potrà scegliere l'azione da compiere utilizzando le icone presenti nella parte destra dello schermo, esse indicano:

- 1. **Scheda paziente**: contiene i dati anagrafici, auxologici e diagnostici del paziente.
- 2. **Riepilogo dati**: contiene il riepilogo sintetico di dati paziente unito alla visualizzazione dei grafici di riferimento neonatali.
- 3. **Visite**: contiene l'elenco delle visite effettuate sul paziente con relativi calcoli sds.
- 4. **Grafici**: permette di accedere alla scelta del grafico di riferimento da utilizzare come base l'analisi dei dati paziente raccolti.

Sempre in questa pagina si trovano altre due funzionalità:

- **Nuovo Paziente**: permette di inserire una nuova scheda paziente a partire dai dati anagrafici ed auxologici.
- **Importa Pazienti**: permette di importare le schede paziente salvate con versioni precedenti del Growth Calculator.

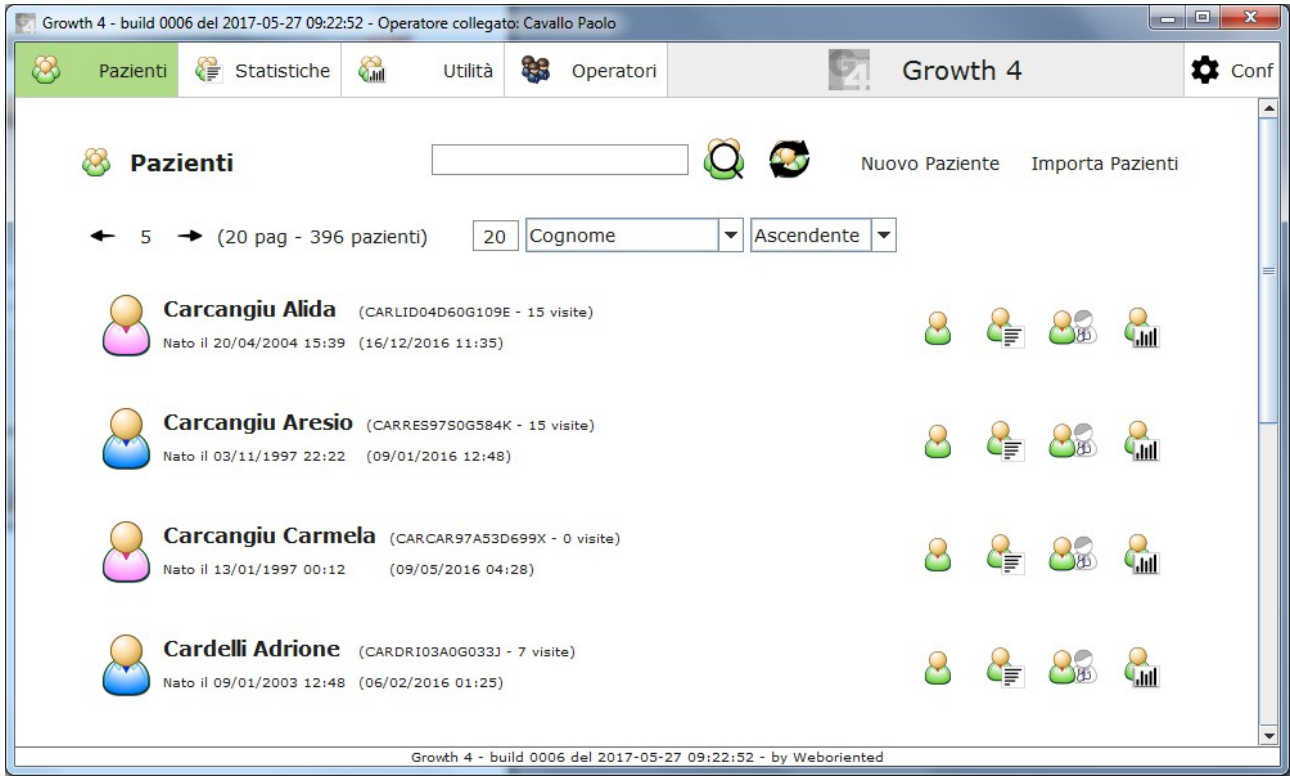

## <span id="page-4-0"></span>**Importazione schede paziente**

Le schede paziente potranno essere importate dalle versioni precedenti di Growth4 attraverso una pagina che prevede la selezione dei file utilizzando il pulsante "Cerca" e l'effettiva importazione con l'azione "Avvia".

Nella parte bassa della pagina si trovano le opzioni che permettono di automatizzare correttamente l'importazione.

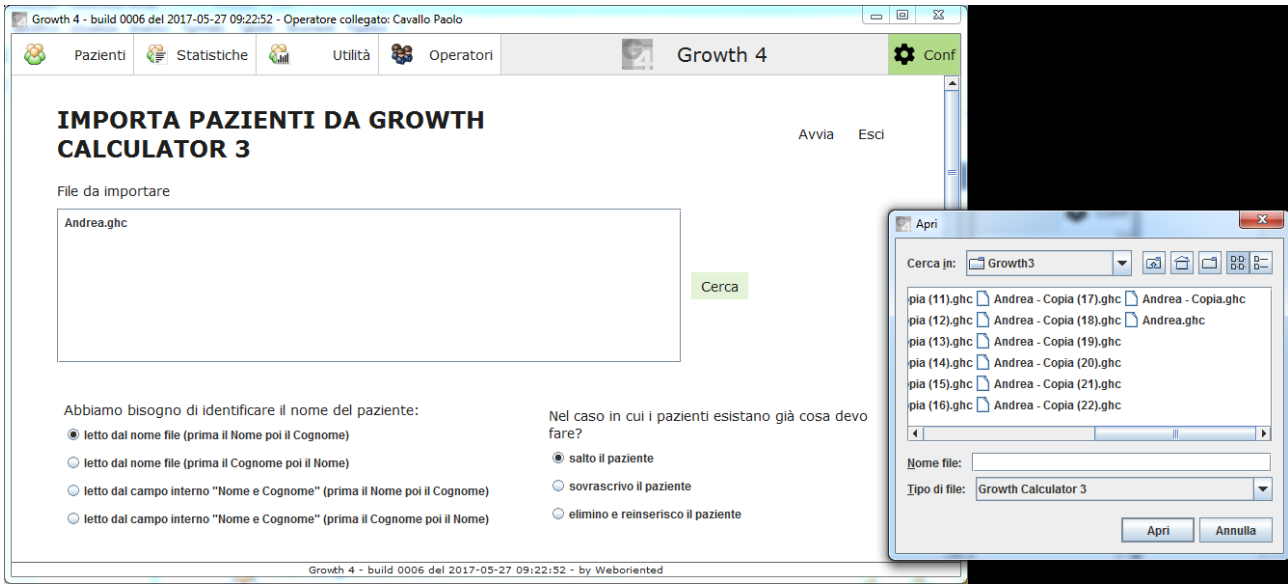

#### <span id="page-5-0"></span>**Nuovo Paziente**

Per creare una nuova scheda paziente è necessario inserire alcuni dati obbligatori:

- Informativa sulla privacy: si dovrà esplicitare l'avvenuta sottoscrizione del documento relativo all'informativa sulla privacy da parte del paziente.
- Cognome e nome: dati fondamentali per l'identificazione del paziente.
- Data di nascita: necessaria per determinare l'età decimale del paziente.

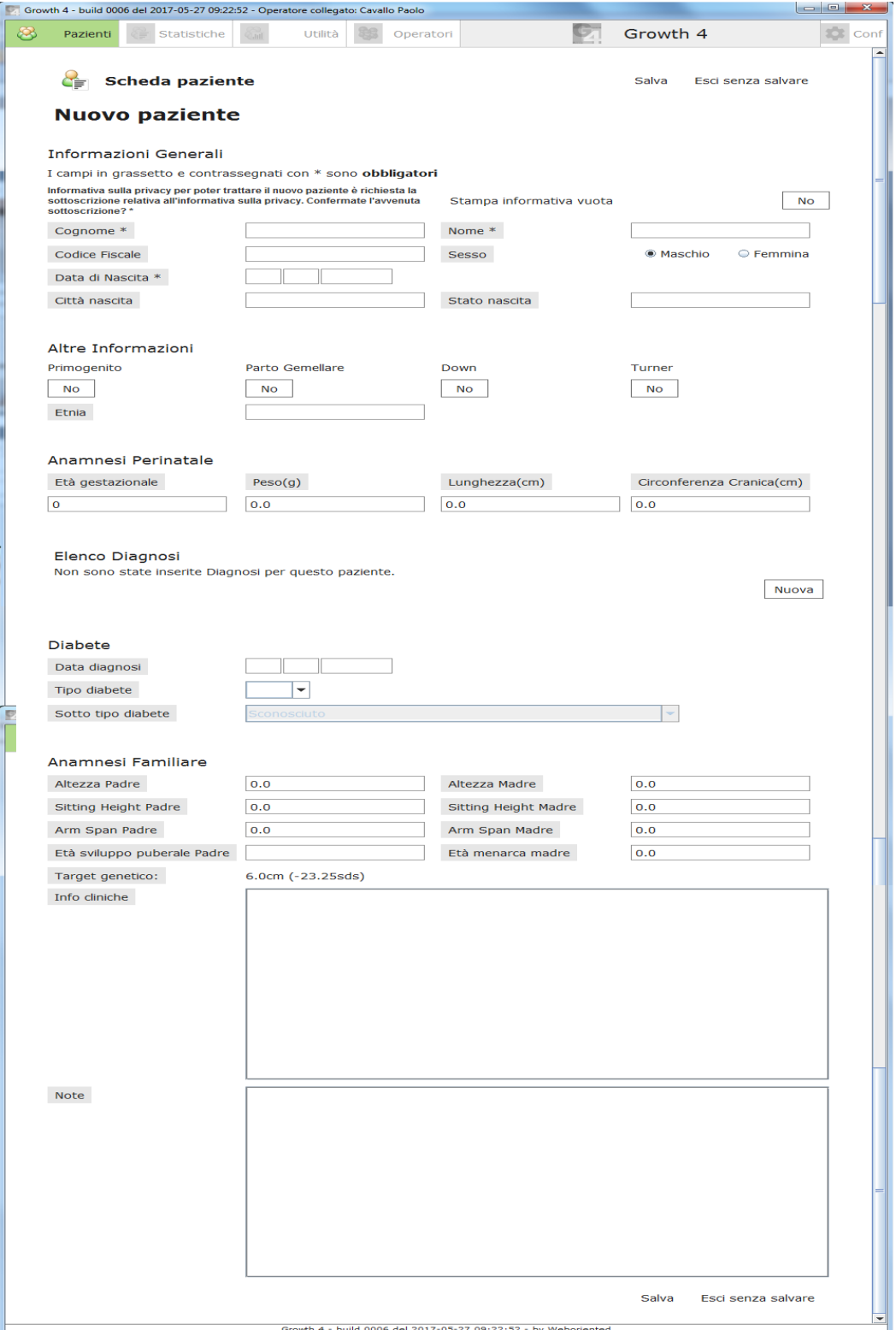

## <span id="page-6-0"></span>**Diagnosi**

Nella scheda paziente l'operatore potrà inserire le Diagnosi utilizzando l'apposita maschera.

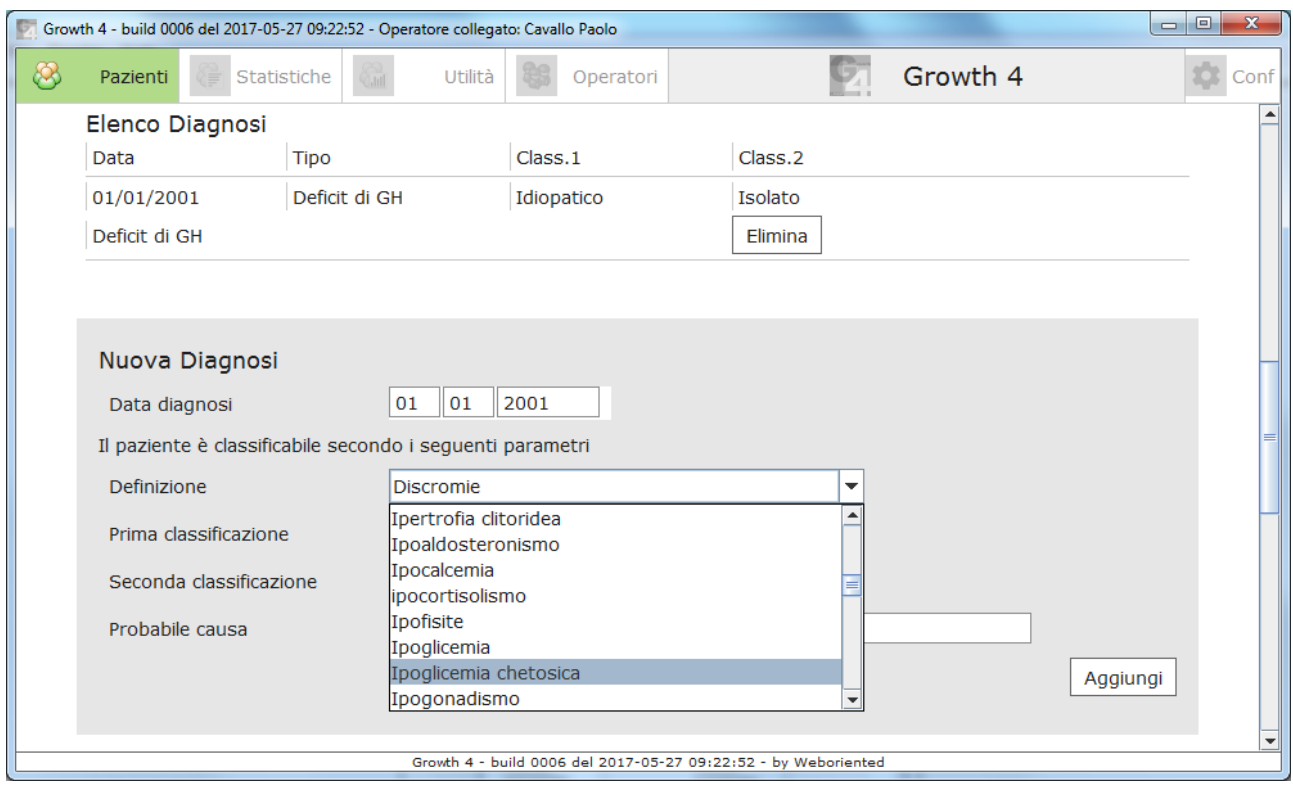

## <span id="page-7-0"></span>**Scheda paziente**

L'operatore potrà sempre andare a manutenere i dati presenti nella scheda paziente. Rimangono valide le regole di inserimento dati obbligatori (Cognome, Nome, Data di nascita), mentre l'informativa potrà essere ristampata. Con la funzionalità "**Appunti**" l'operatore potrà copiare tutti i dati del paziente in modo da poterli incollare in un documento esterno al Growth4. In questa scheda trovate l'azione "**Elimina**" che permette di cancellare tutti i dati del paziente dal Growth4.

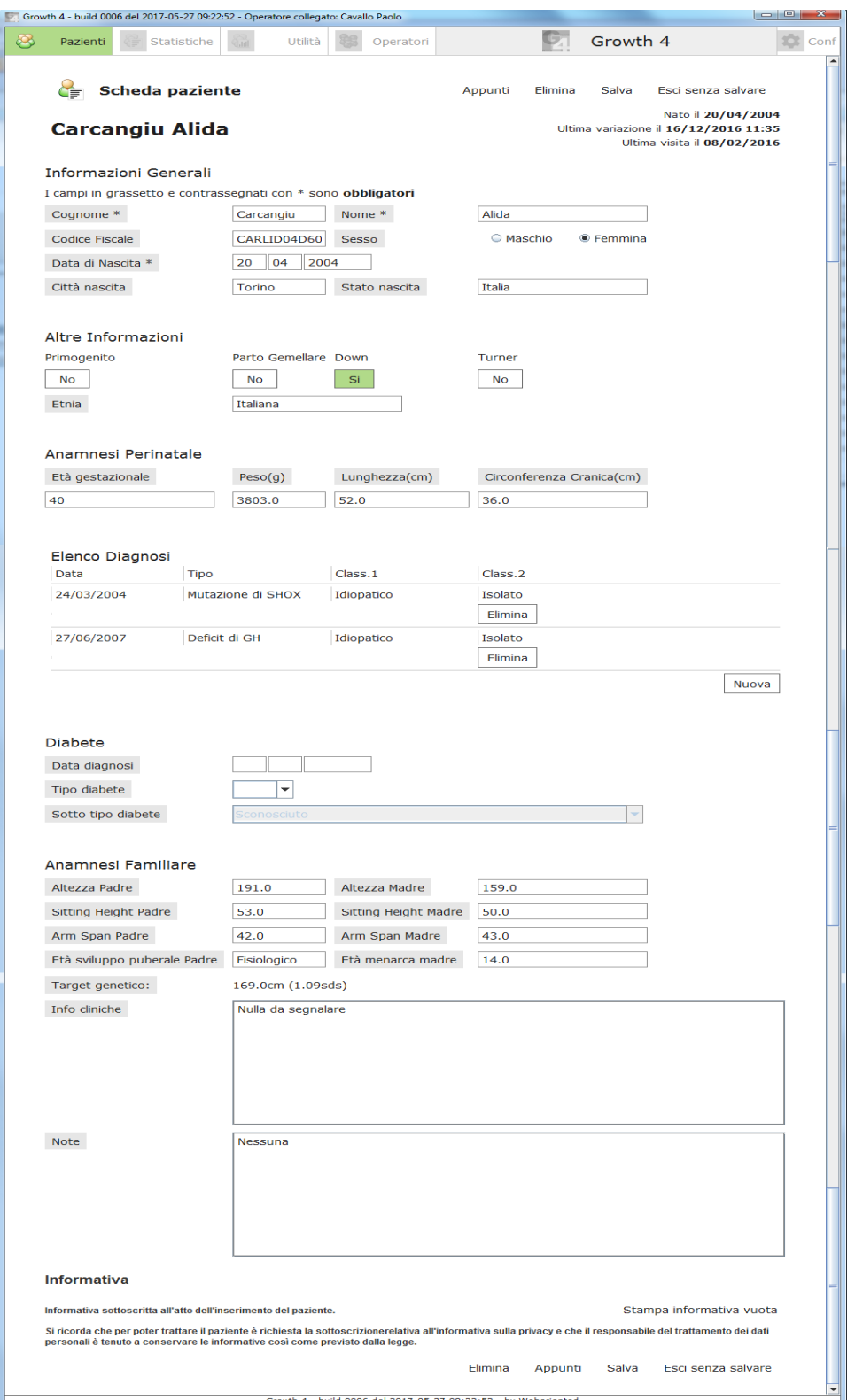

## <span id="page-8-0"></span>**Riepilogo paziente**

La scheda di riepilogo paziente permette all'operatore di avere tutte le informazioni salienti sintetizzate in un unica visualizzazione. In questa pagina troviamo anche i tre grafici neonatali relativi al Peso, Lunghezza e Circonferenza cranica. Con la funzionalità "**Appunti**" l'operatore potrà copiare tutti i dati del paziente in modo da poterli incollare in un documento esterno al Growth4.

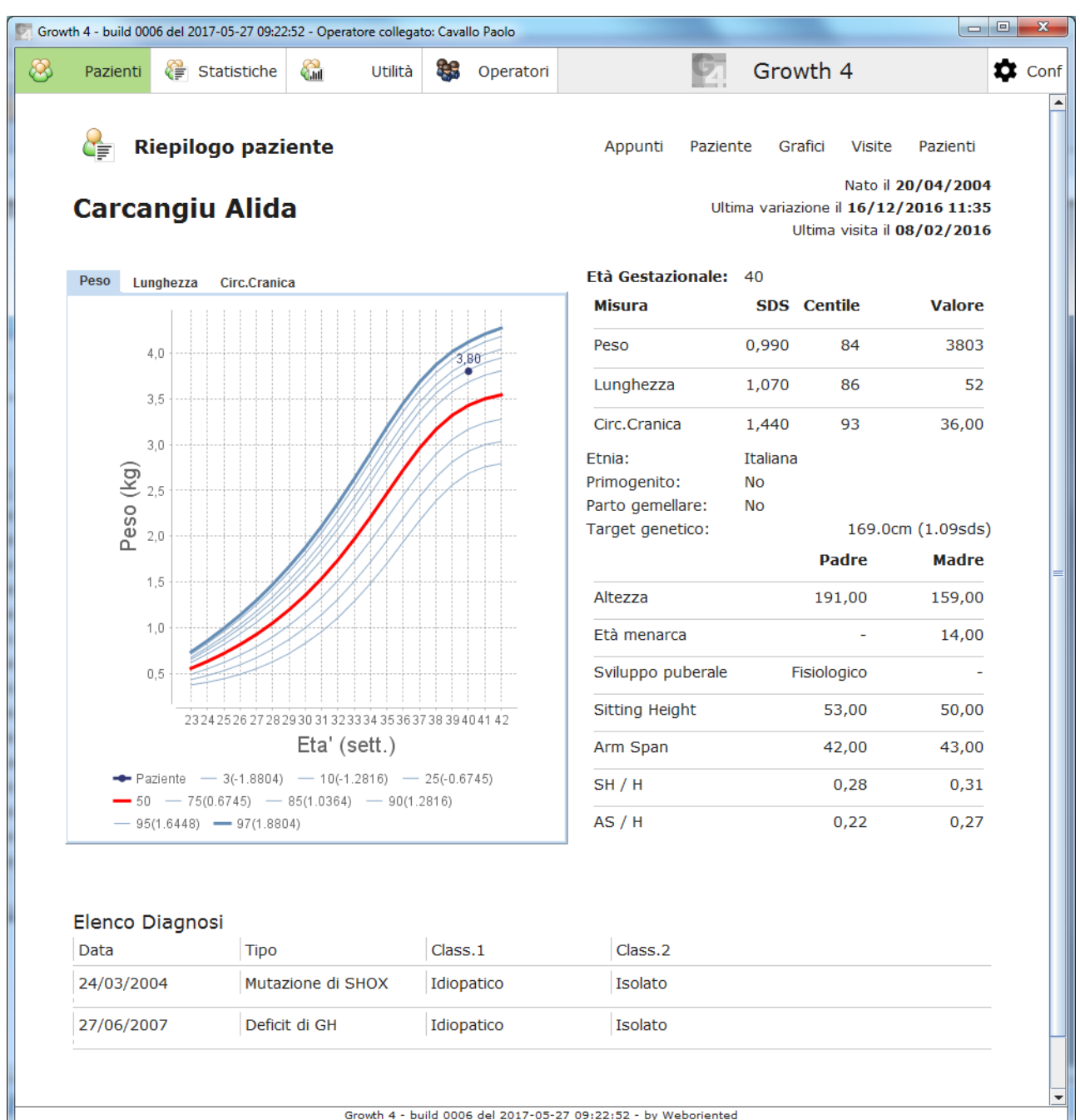

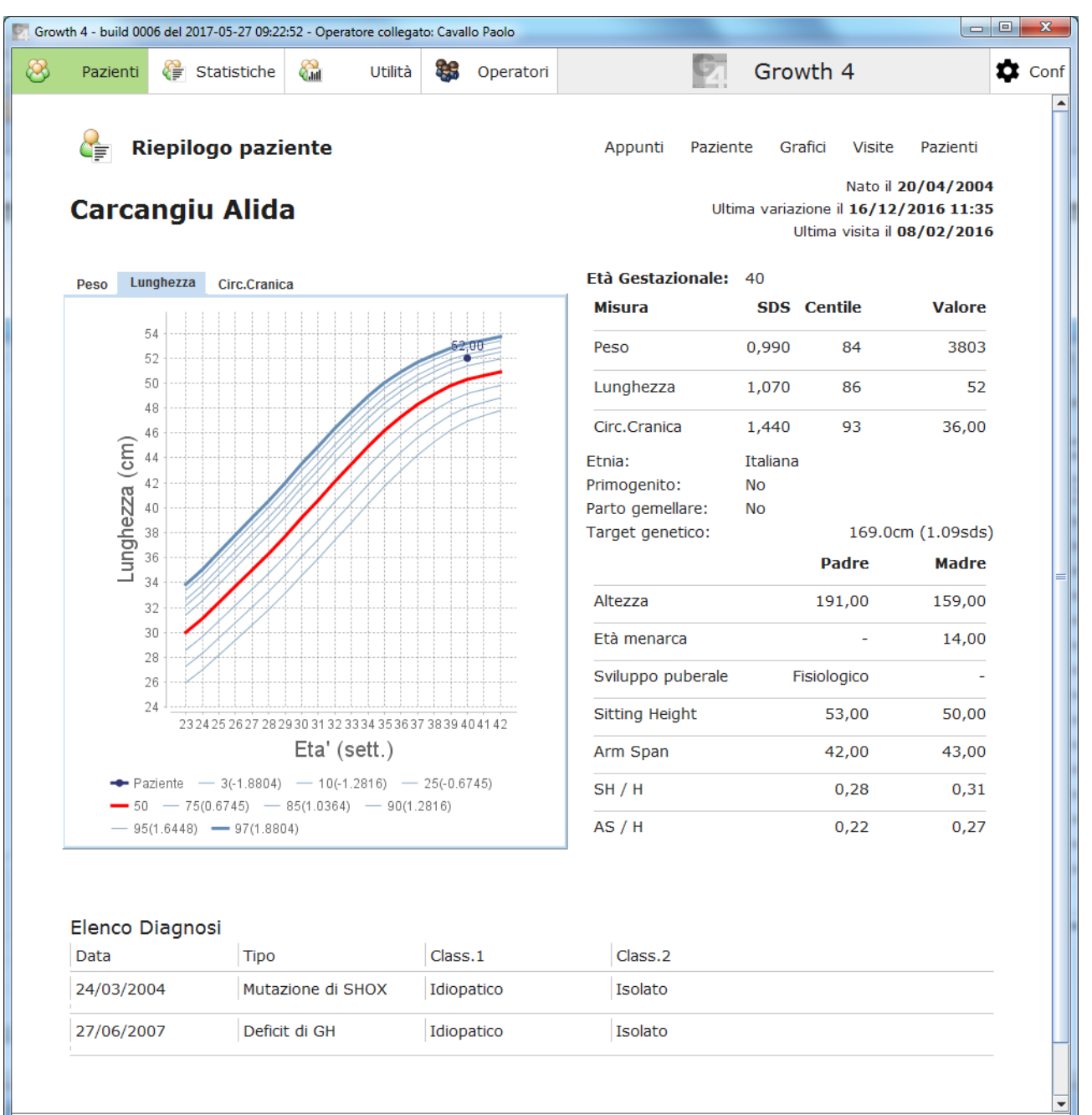

Growth 4 - build 0006 del 2017-05-27 09:22:52 - by Weboriented

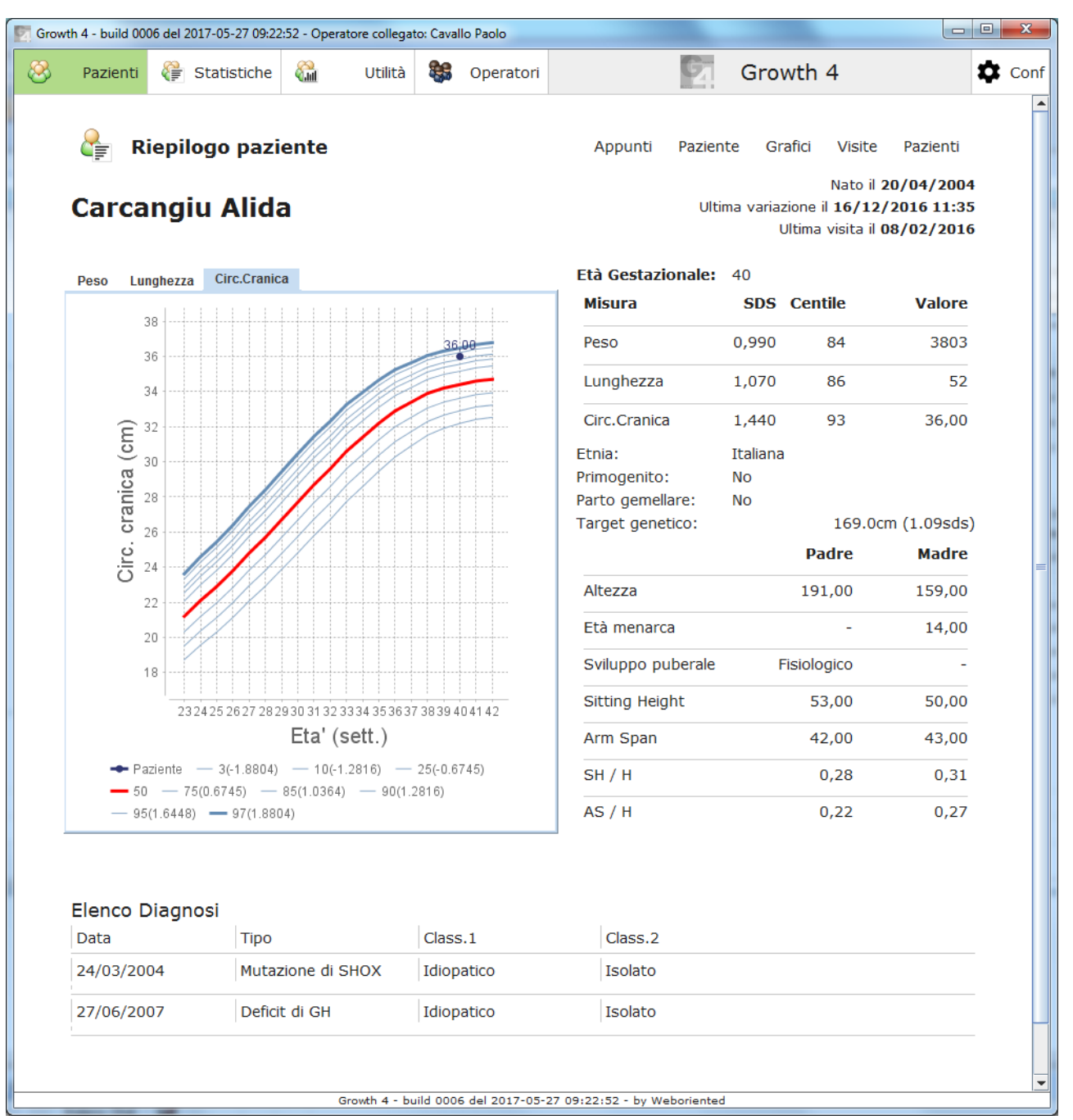

and the control of the control of

## <span id="page-11-0"></span>**Visite**

Nella pagina Visite l'operatore potrà visionare i dati salienti relativi ad ogni visita effettuata, compresi i dati calcolati in automatico riferiti agli SDS. Utilizzando la data come pulsante si accede al dettaglio della visita. Sempre in questa pagina troviamo l'azione "Nuova Visita" che permette di caricarne una nuova.

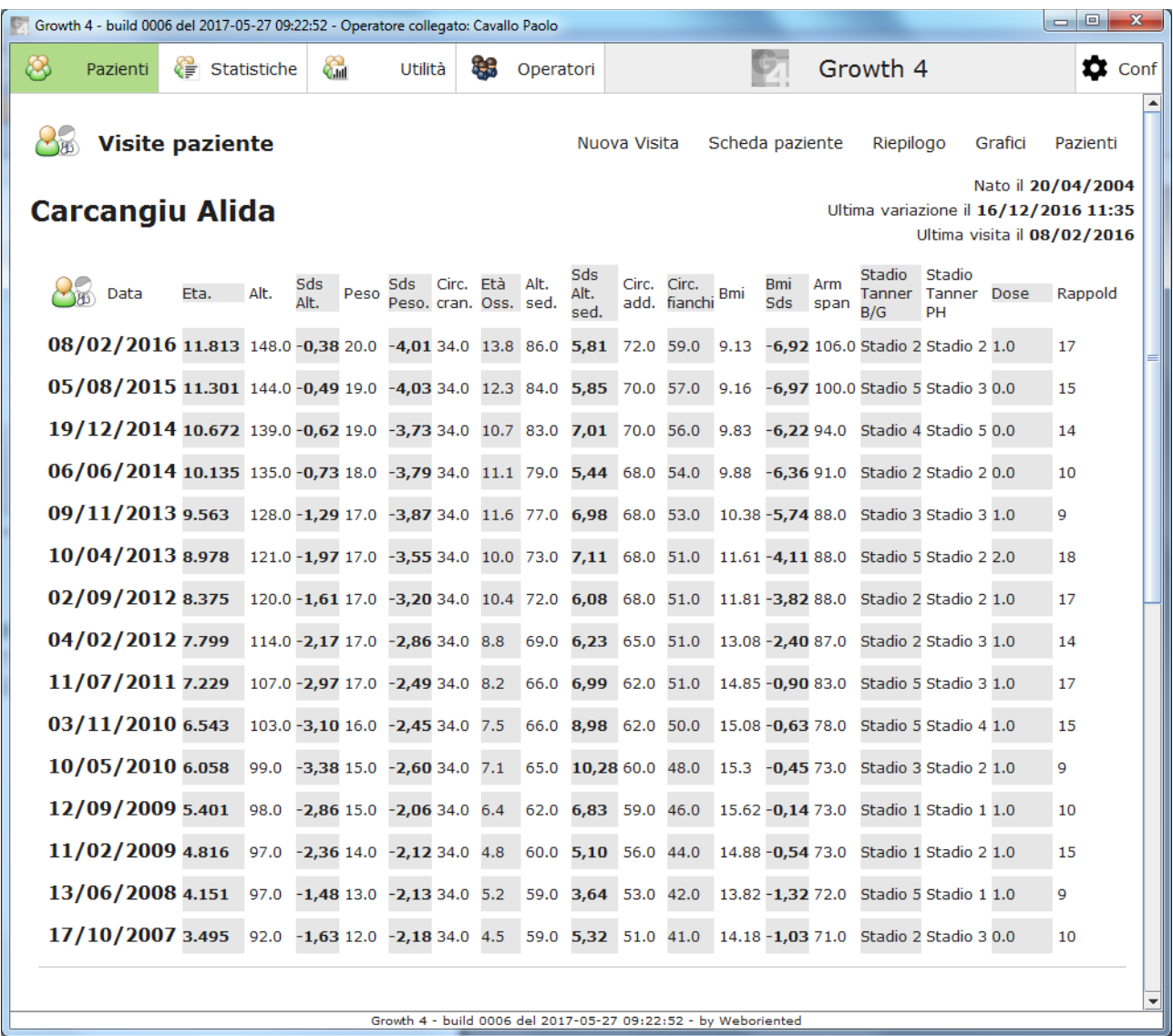

## <span id="page-12-0"></span>**Visita**

L'unico dato obbligatorio nel caricamento di una visita è la data stessa, tutti gli altri campi Auxologici, Diabetologici e di Terapia sono facoltativi. Per ciò che riguarda i dati Auxologici il Growth4 permette un confronto visivo con i dati imputati durante le visite precedenti, al fine di effettuare verifiche immediate sull'andamento del paziente o su eventuali errori di imputazione.

Per poter calcolare una dose a partire dai dati inseriti nella visita in oggetto sarà sufficiente utilizzare l'azione "Dose", mentre "Rappold" permetterà di accedere all'omonima pagina in cui si potrà parametrizzare il relativo calcolo.

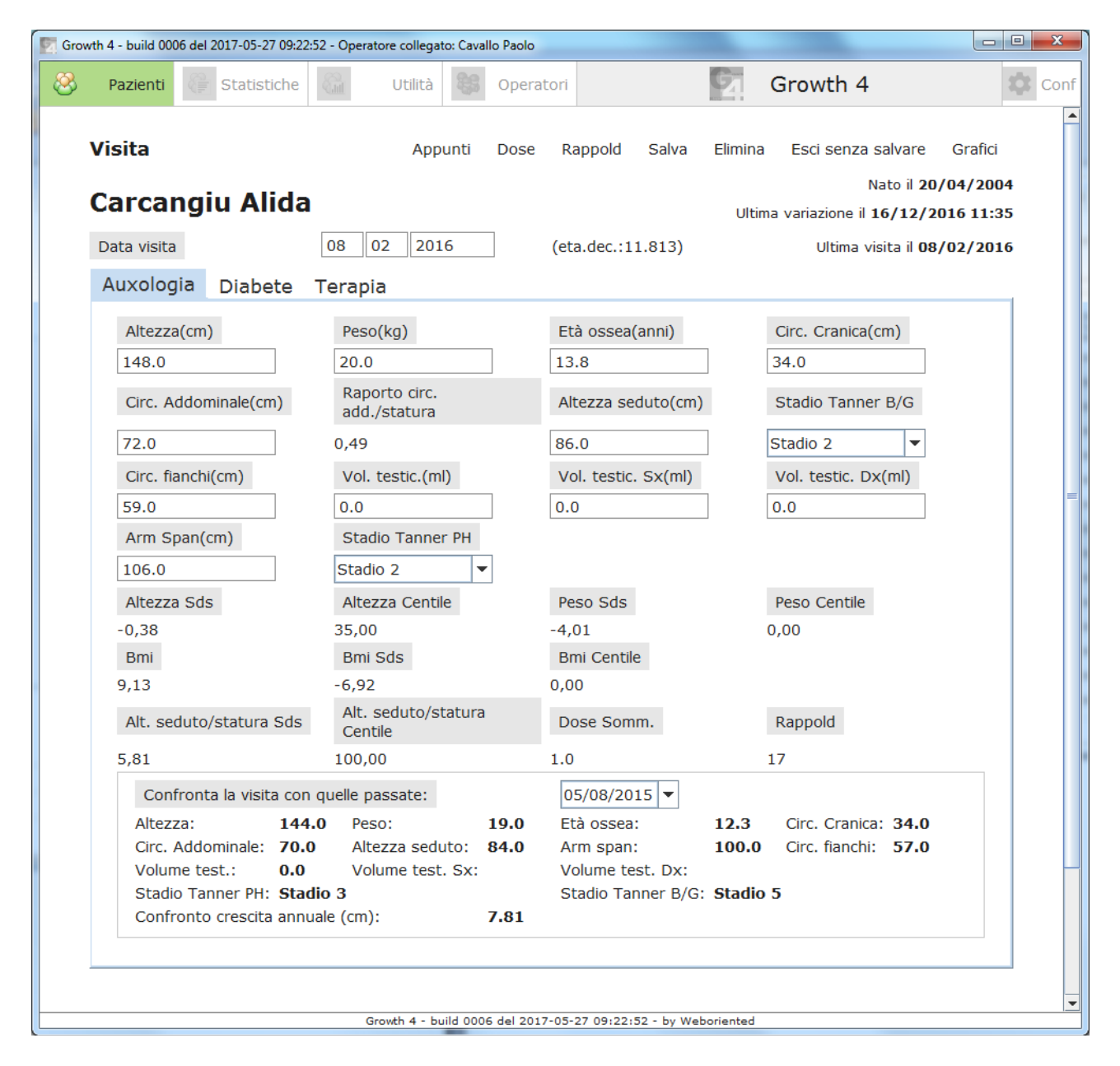

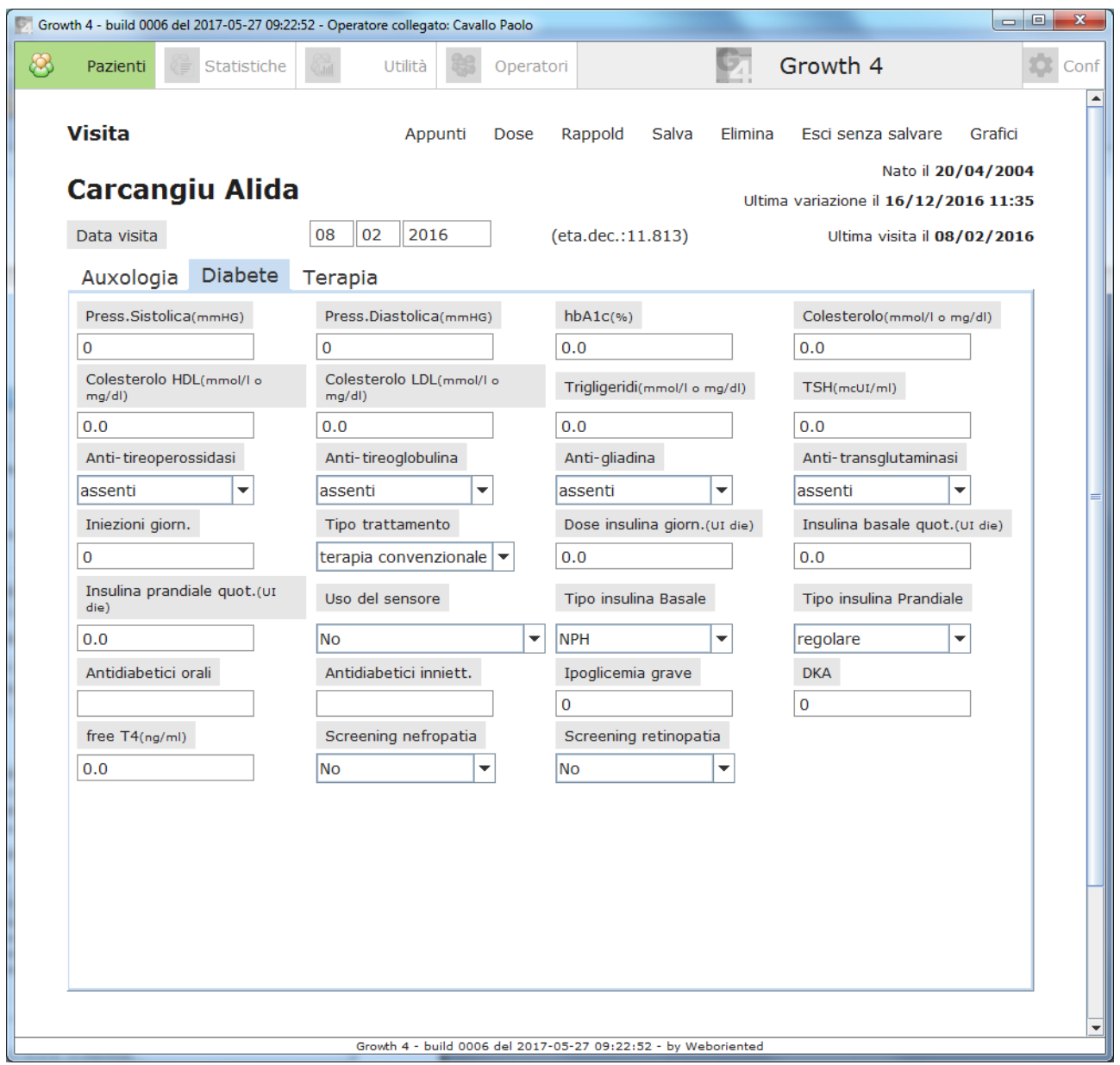

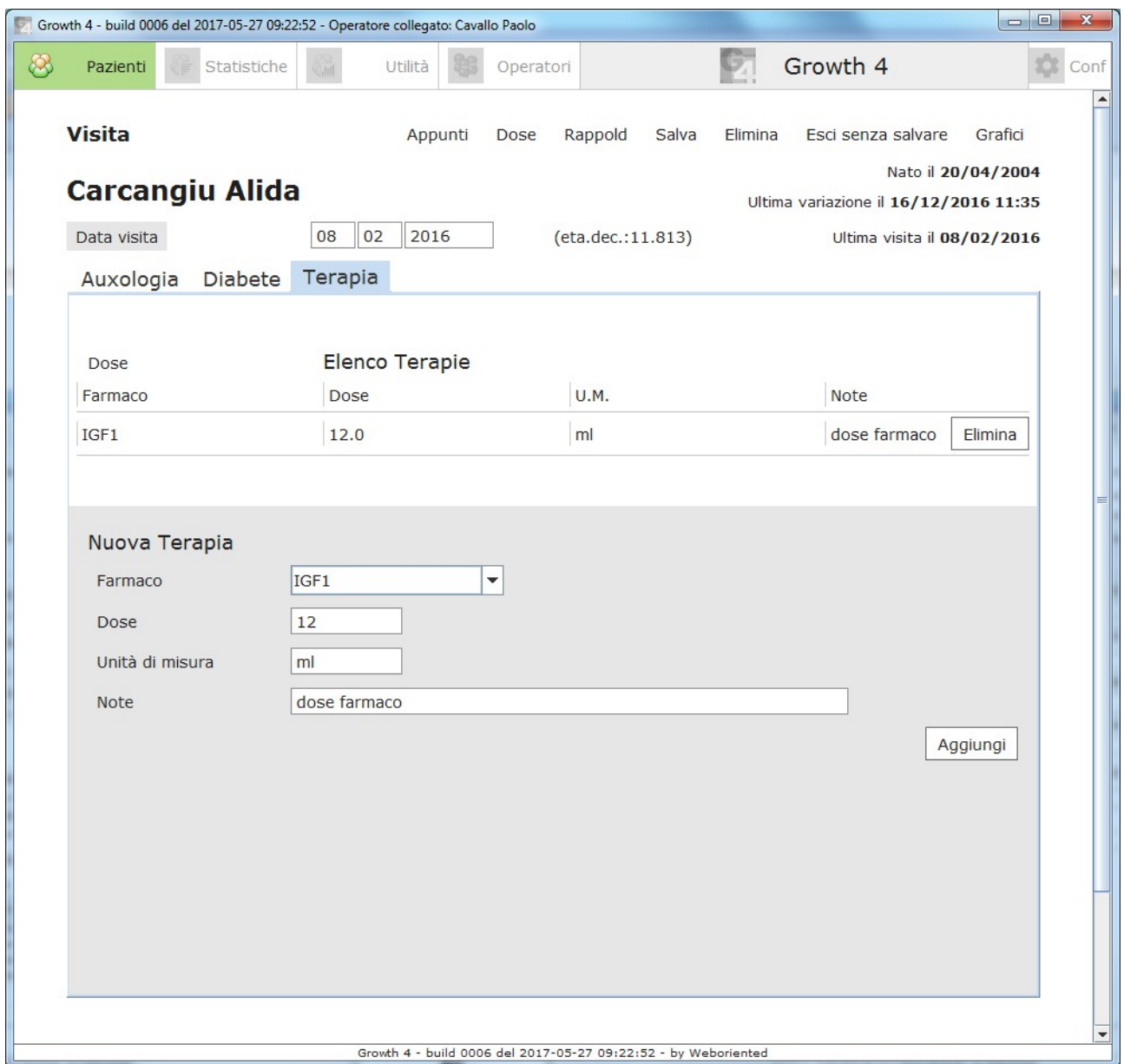

## <span id="page-15-0"></span>**Calcolo dose**

L'operatore sceglie il dosaggio calcolando automaticamente la relativa "mg die". Qualora ritenga di dover somministrare un dosaggio differente da quello indicato può riportarlo nel relativo campo, verrà quindi compiuto il calcolo inverso per determinare il dosaggio mg/kg e mg/m2.

Utilizzando l'azione "Salva in terapia" l'operatore potrà trasformare il calcolo della dose in una vera e propria terapia compilando automaticamente i relativi campi.

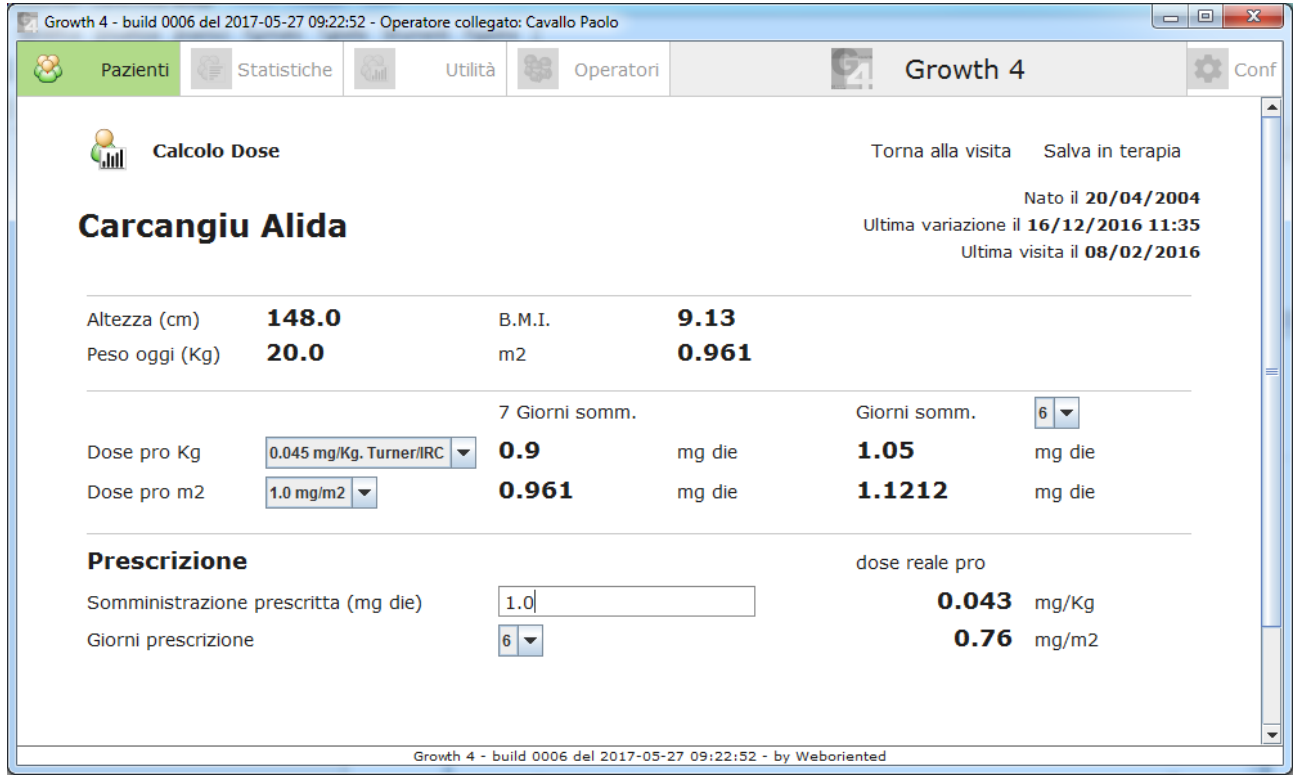

## <span id="page-16-0"></span>**Rappold**

Un altro strumento che viene fornito al medico è il calcolo del punteggio secondo Rappold, il risultato del calcolo verrà salvato nella visita e potrà essere di aiuto nella valutazione del paziente.  $-$ 

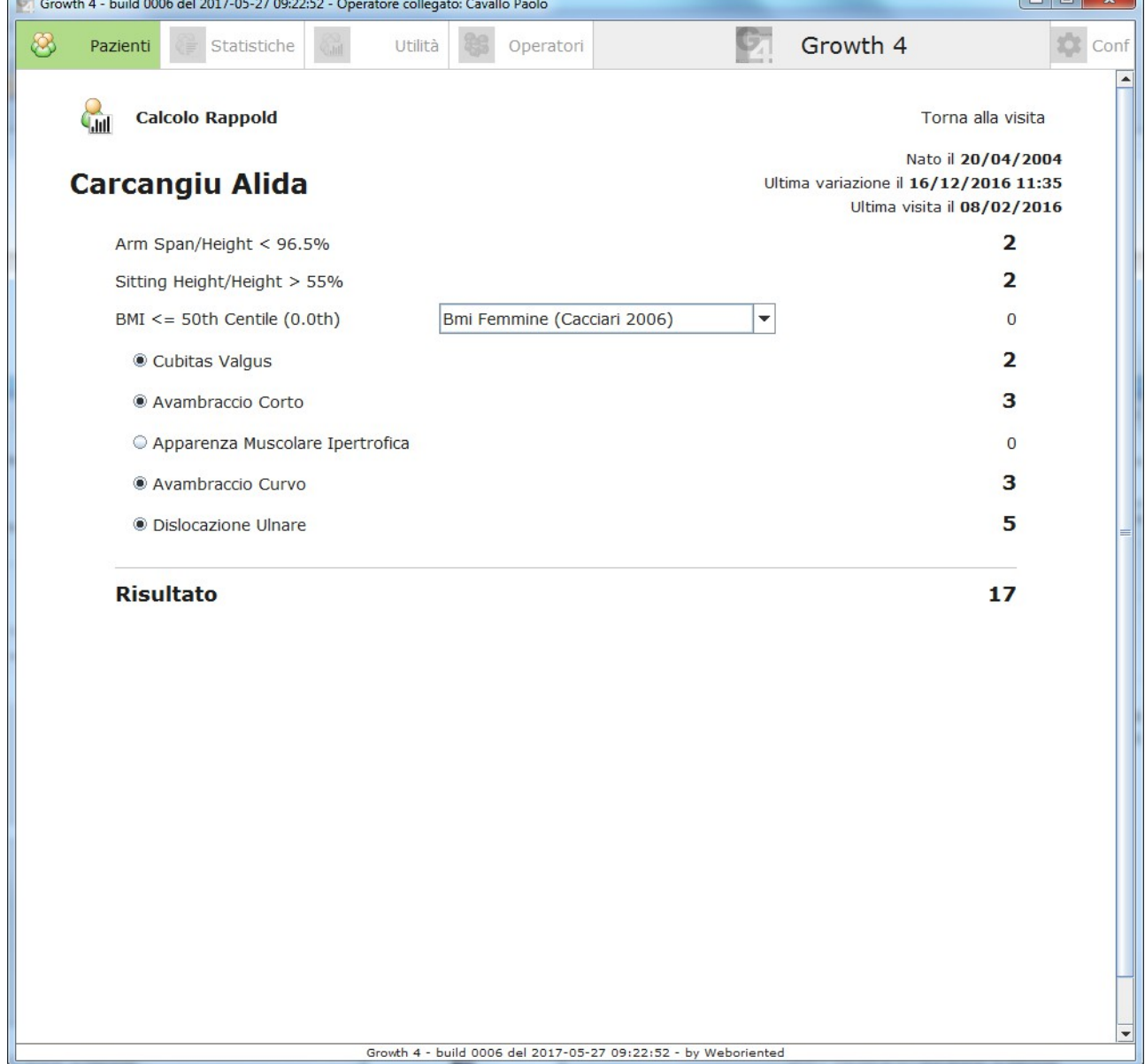

## <span id="page-17-0"></span>**Grafici del paziente**

L'operatore potrà sempre generare i grafici legati ad una scheda paziente, sia per un consulto visivo che per una stampa da fornire direttamente al paziente. La scelta del grafico di riferimento a cui verranno

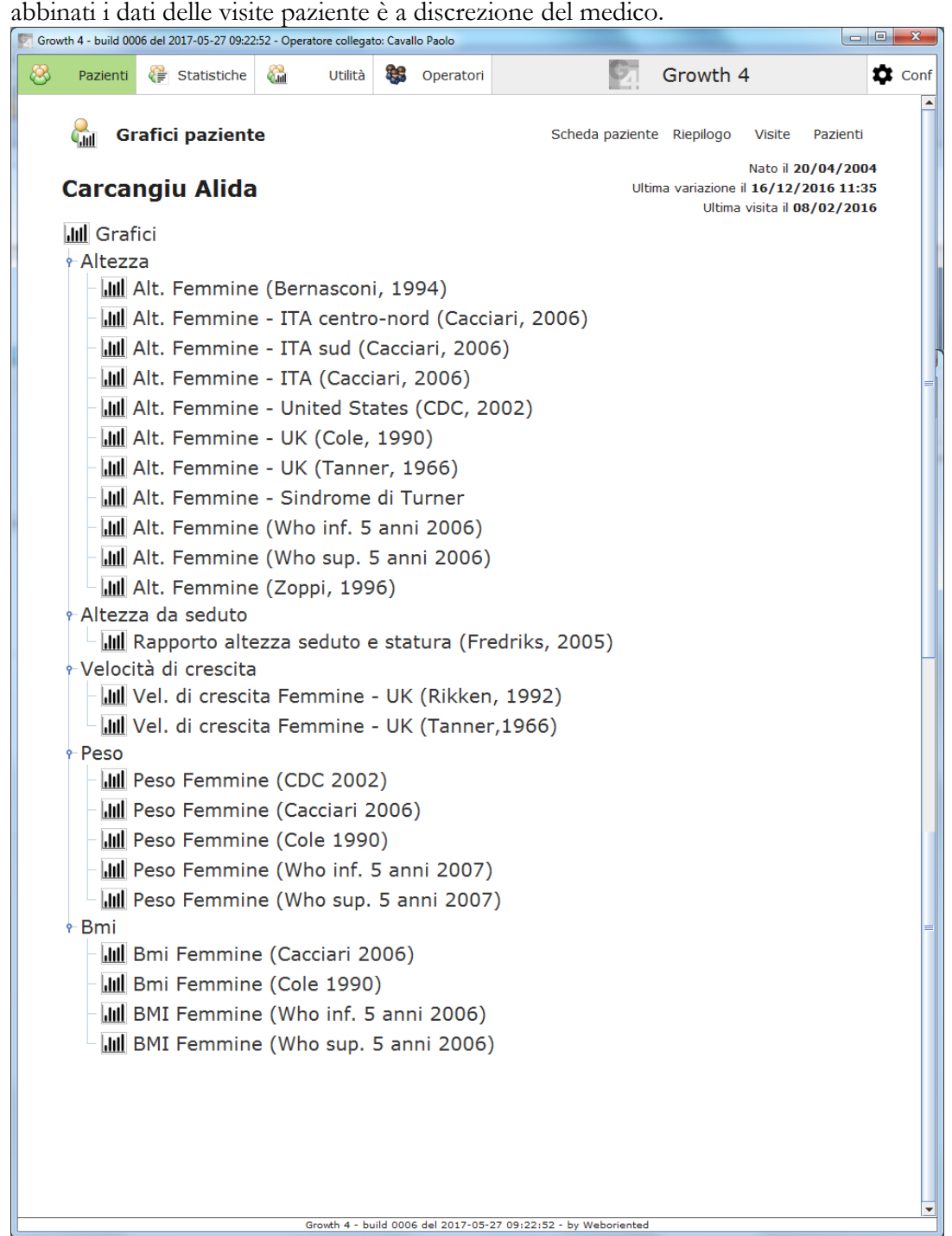

Nella pagina successiva la scelta delle tabelle di riferimento si potrà visionare il grafico ed i dati relativi alle visite paziente.

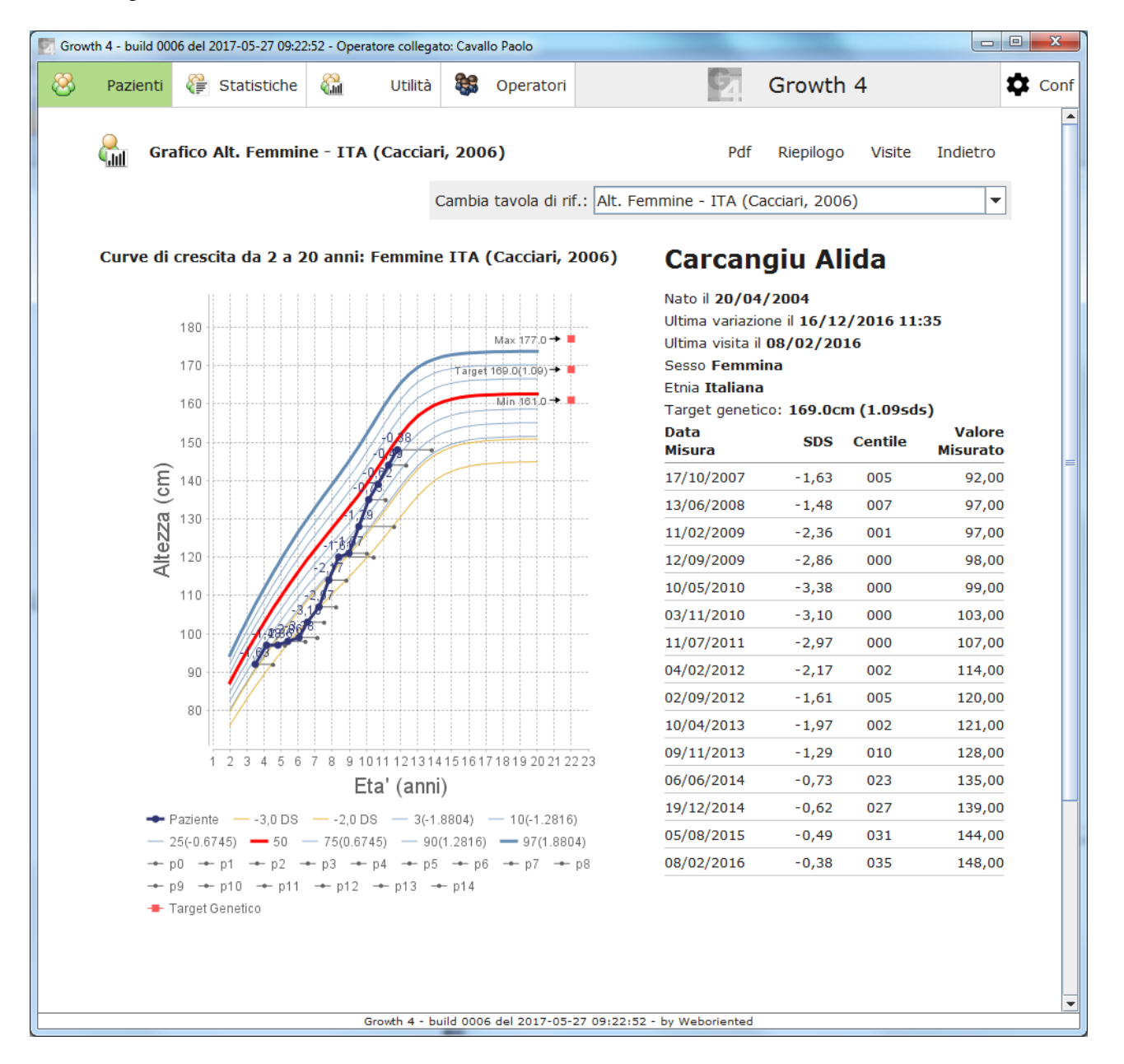

Utilizzando la tendina "Cambia tavola di rif." l'operatore potrà cambiare la base di riferimento confrontando i dati del paziente in modo dinamico.

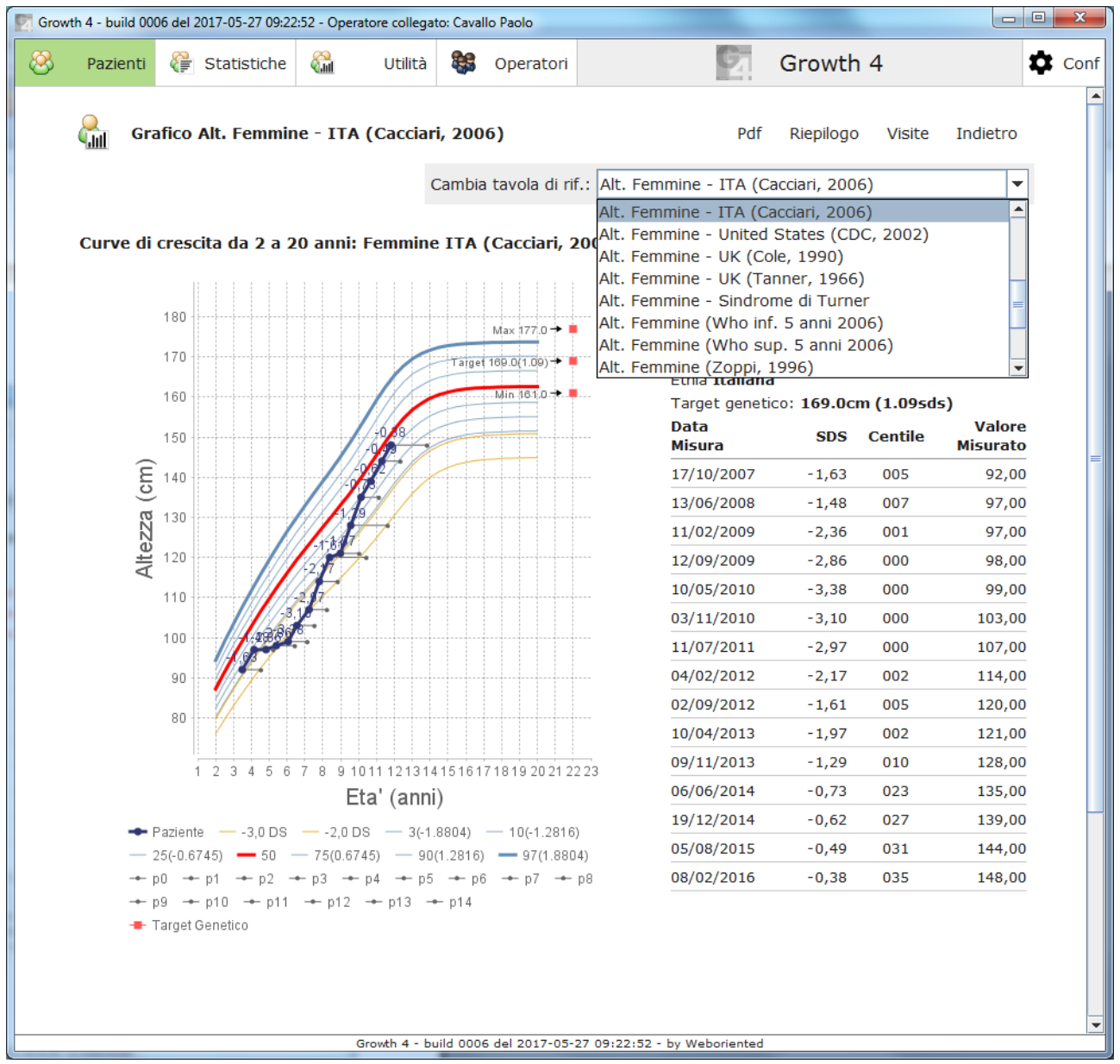

Utilizzando l'azione "Pdf" l'operatore potrà estrarre il grafico in formato pdf gestendo l'eventuale stampa del documento.

I grafici potranno essere personalizzati con il logo dell'ospedale o dello studio medico che fruisce del software.

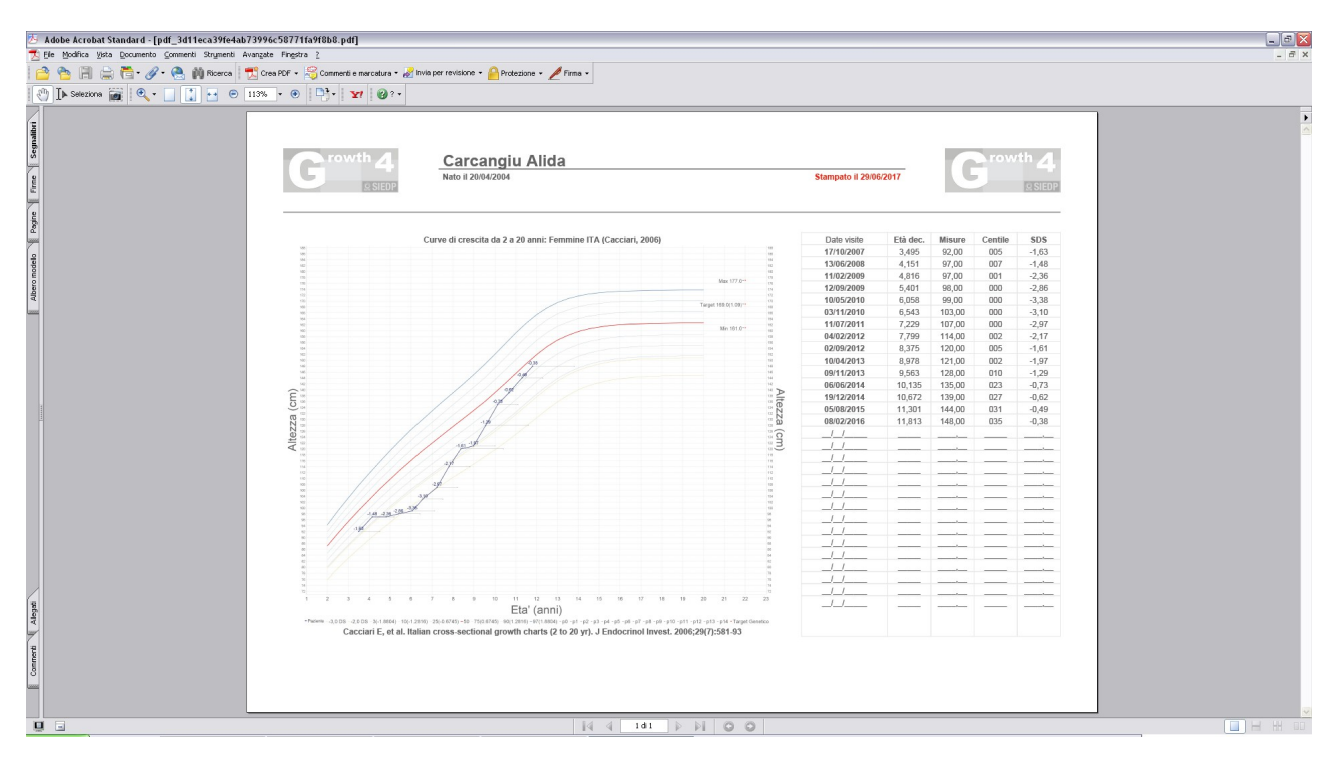

## <span id="page-21-0"></span>**Statistiche anonimizzate**

Il Growth4 permette di gestire l'esportazione dati a fini statistici e/o di ricerca. Utilizzando la voce a menù "Statistiche" l'operatore accede ad una pagina che include una serie di parametri utili a filtrare le schede paziente da esportare. Nella parte bassa della pagina si può selezionare il Percorso dati in cui verranno salvati, il relativo formato ed il tipo di esportazione. Utilizzando l'azione "Esporta" l'operatore può avviare l'effettiva esportazione dati.

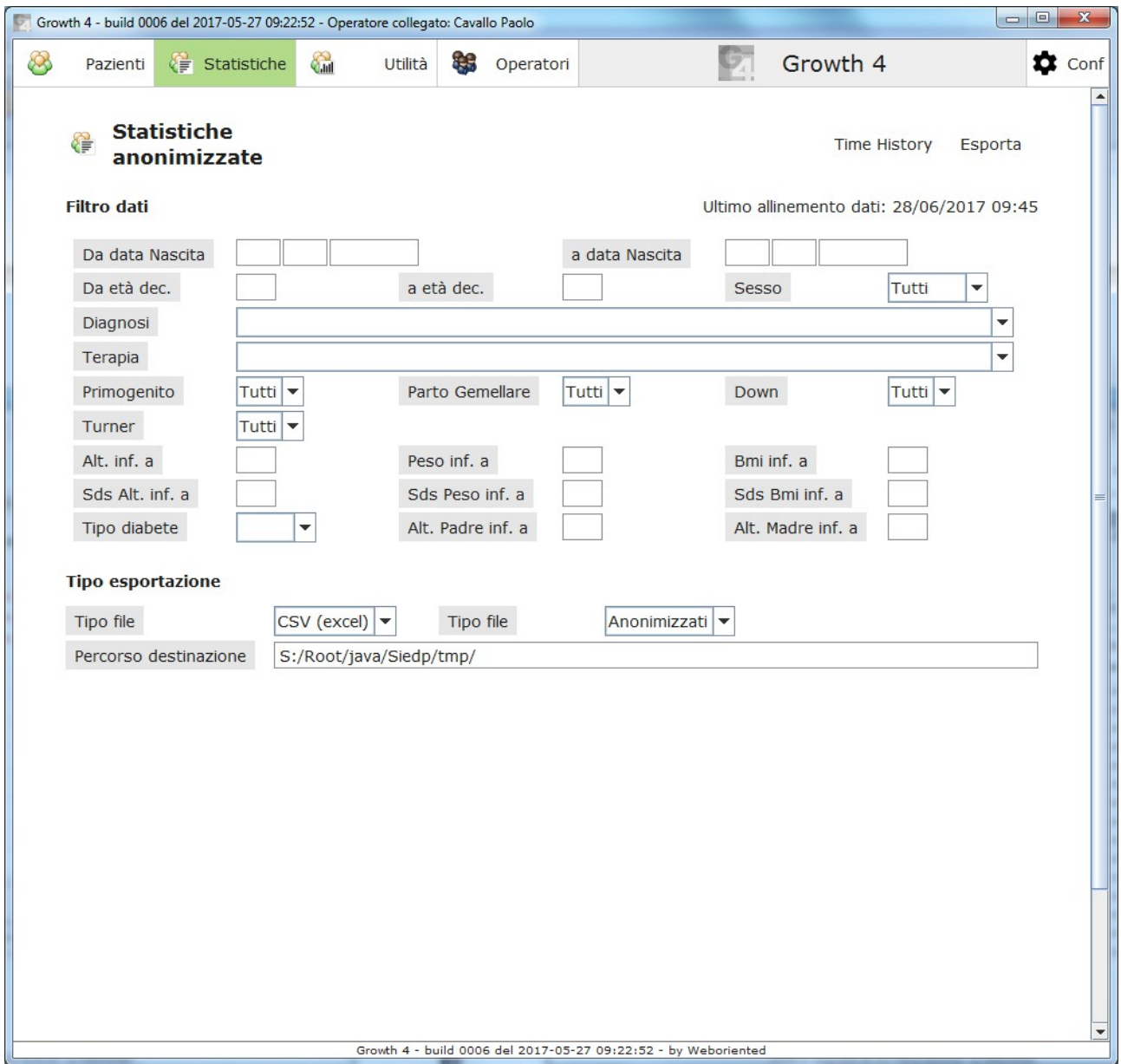

Utilizzando l'azione "Time History" si accede alla pagina utile ad esportare tutte le azioni effettuate dagli operatori in un determinato periodo definito dai filtri "Da data" ed "a data".

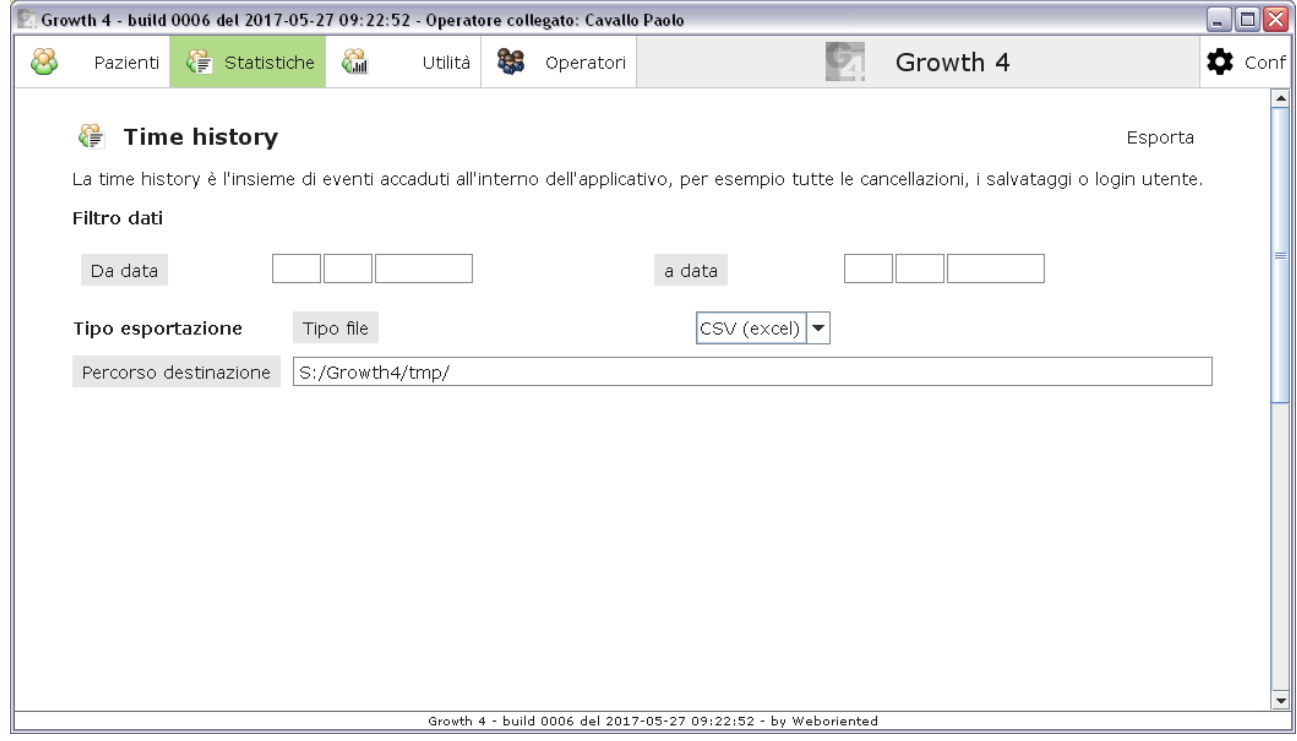

## <span id="page-23-0"></span>**Utilità**

Qualora l'operatore abbia la necessita di stampare un grafico contenente solo le tabelle di riferimento senza i dati di un paziente potrà utilizzare la voce a menu "Utilità". Selezionando la tipologia di grafico desiderata potrà generare il relativo Pdf

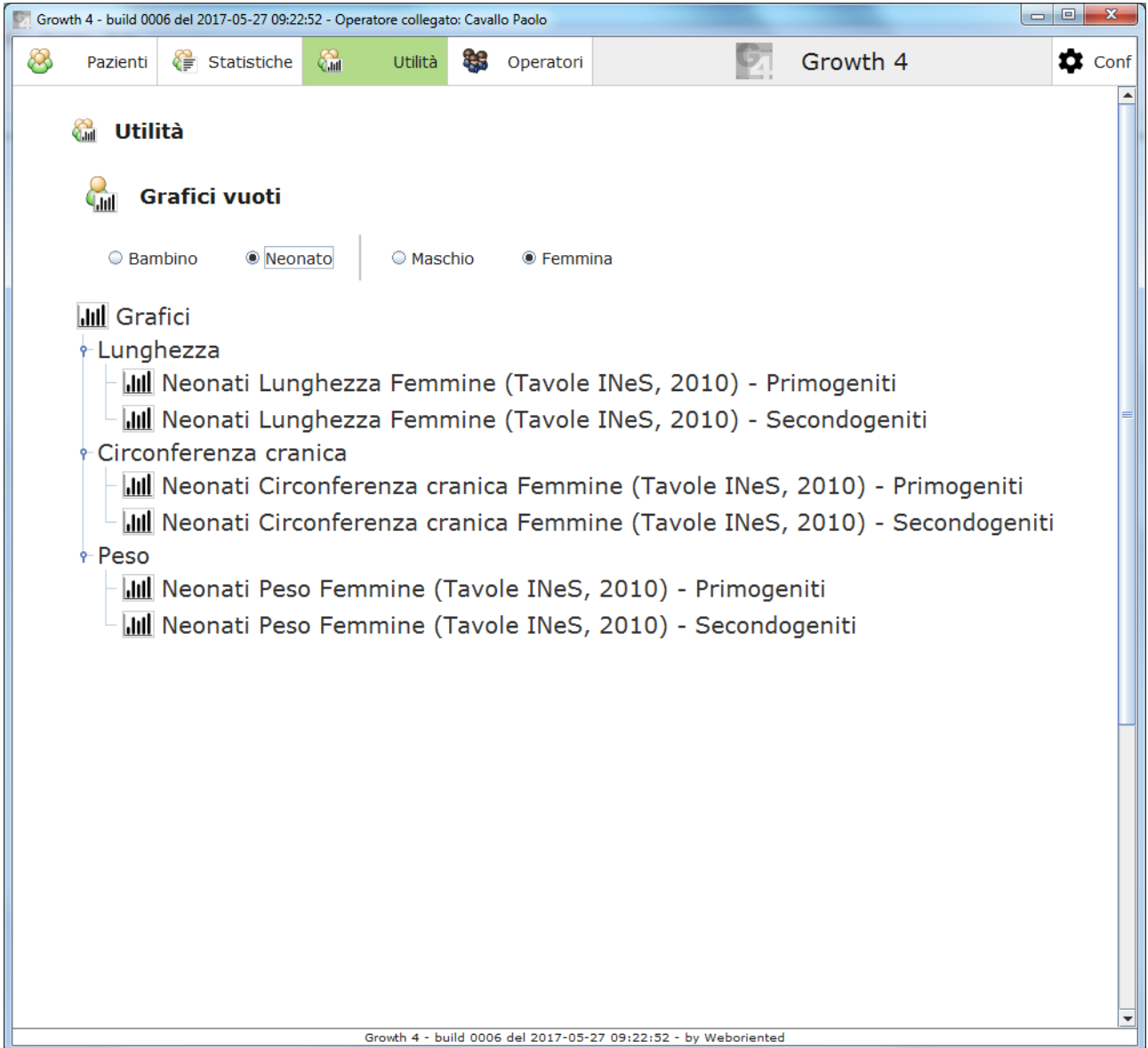

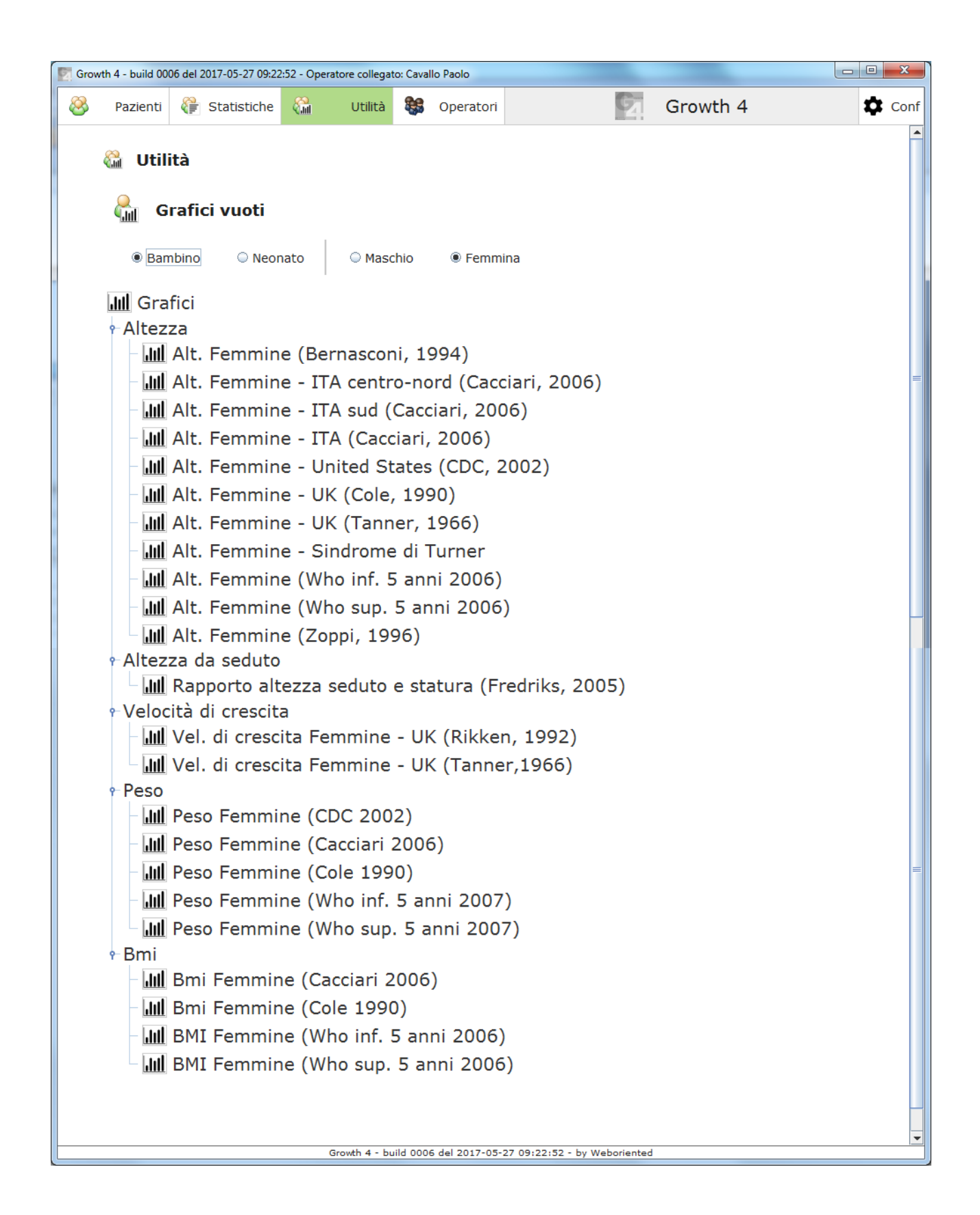

## <span id="page-25-0"></span>**Operatori**

Quando viene installato la prima volta il Growth4 richiede l'inserimento del primo Operatore che potrà andare a gestire la propria anagrafica e potrà inserire eventuali Collaboratori. I privilegi del primo Operatore sono i medesimi dei Collaboratori che a loro volta potranno ne potranno creare di nuovi.

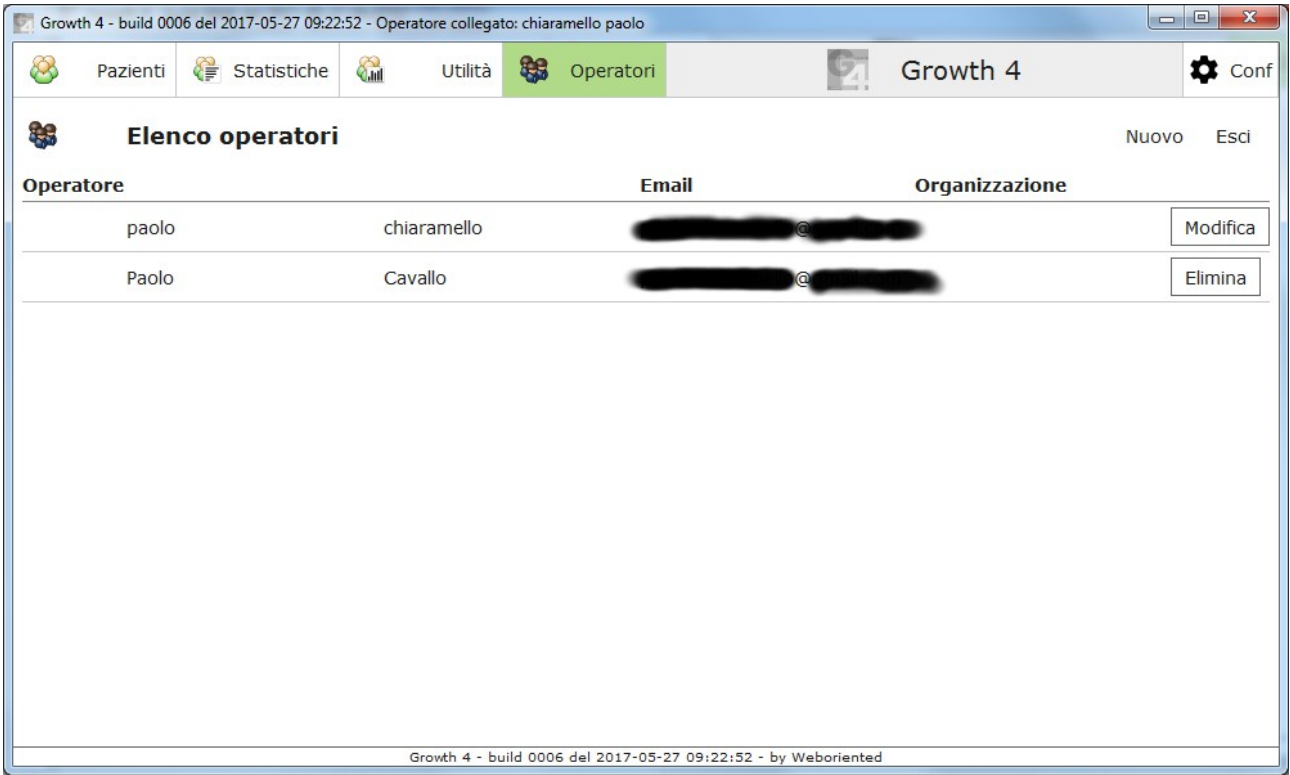

La manutenzione dei propri dati anagrafici prevede la possibilità di modificare tutti i dati tranne il Login ed il Codice Fiscale, qualora si voglia modificare questi dati sarà necessario creare un nuovo utente eliminando successivamente il vecchio.

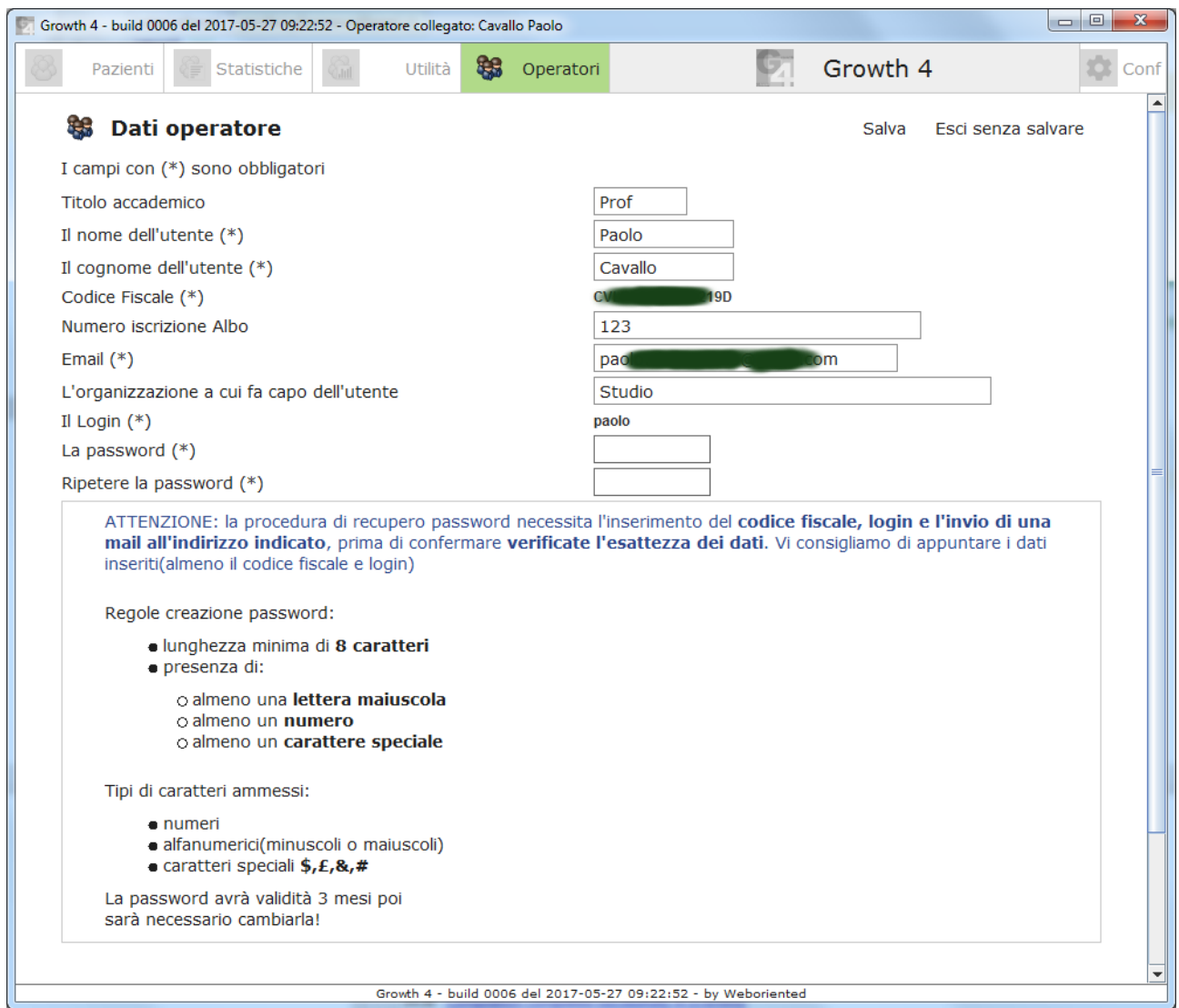

Al fondo della pagina viene riportato un promemoria relativo alle regole di costruzione delle password, l'applicativo segnalerà eventuali errori all'atto del salvataggio.

## <span id="page-27-0"></span>**Configurazione/Informazioni**

L'applicativo permette di impostare una serie di parametri da utilizzare durante il lavoro quotidiano e fornisce informazioni sull'applicativo. Per poter accedere a queste pagine si dovrà scegliere la voce a menù "Conf".

Qualora l'operatore non fosse ancora autenticato il Growth4 mette a disposizione la procedura di recupero password e le informazioni generali sull'applicativo raggiungibili utilizzando l'azione "Help"

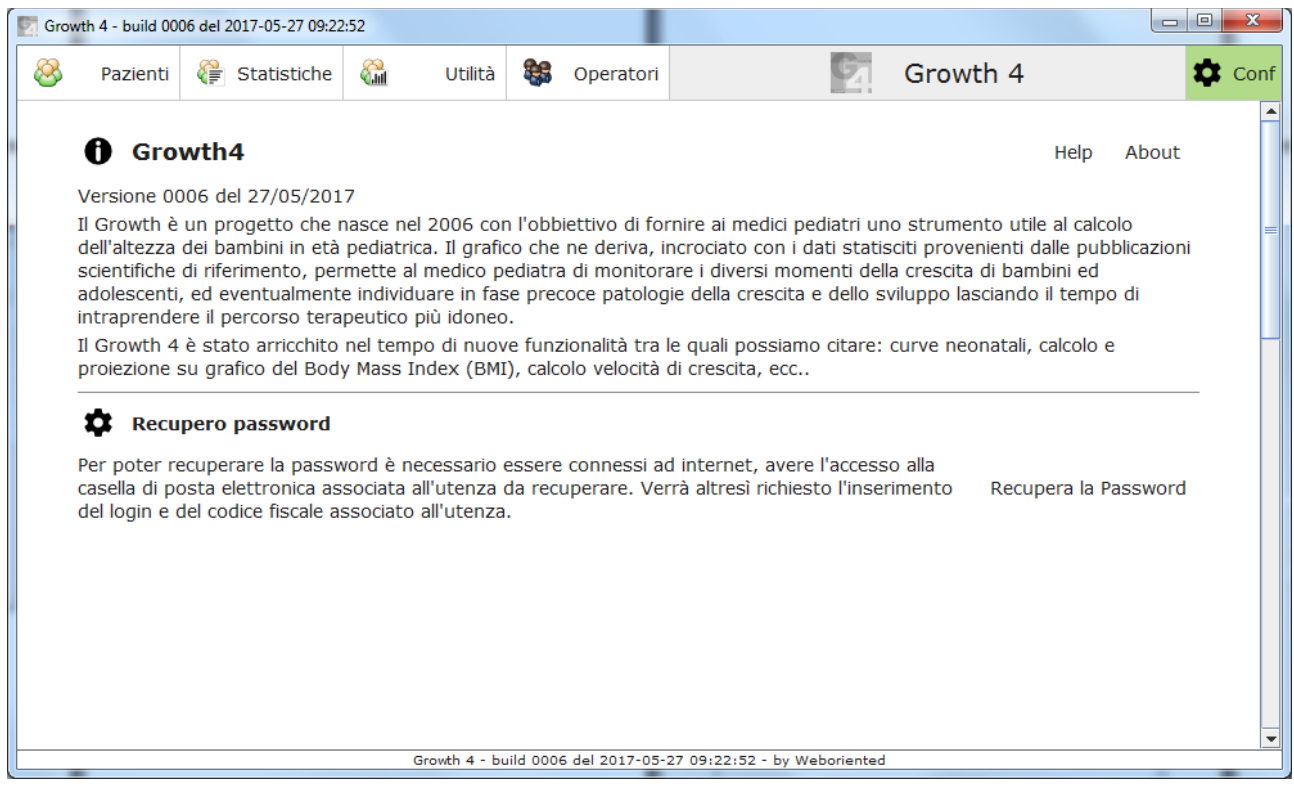

Nel momento in cui l'operatore si autentica la pagina di "Conf" include una serie di configurazioni base utili a:

- formattare il risultato della ricerca pazienti;
- effettuare i calcoli automatici;
- modificare la modalità di installazione dell'applicativo.

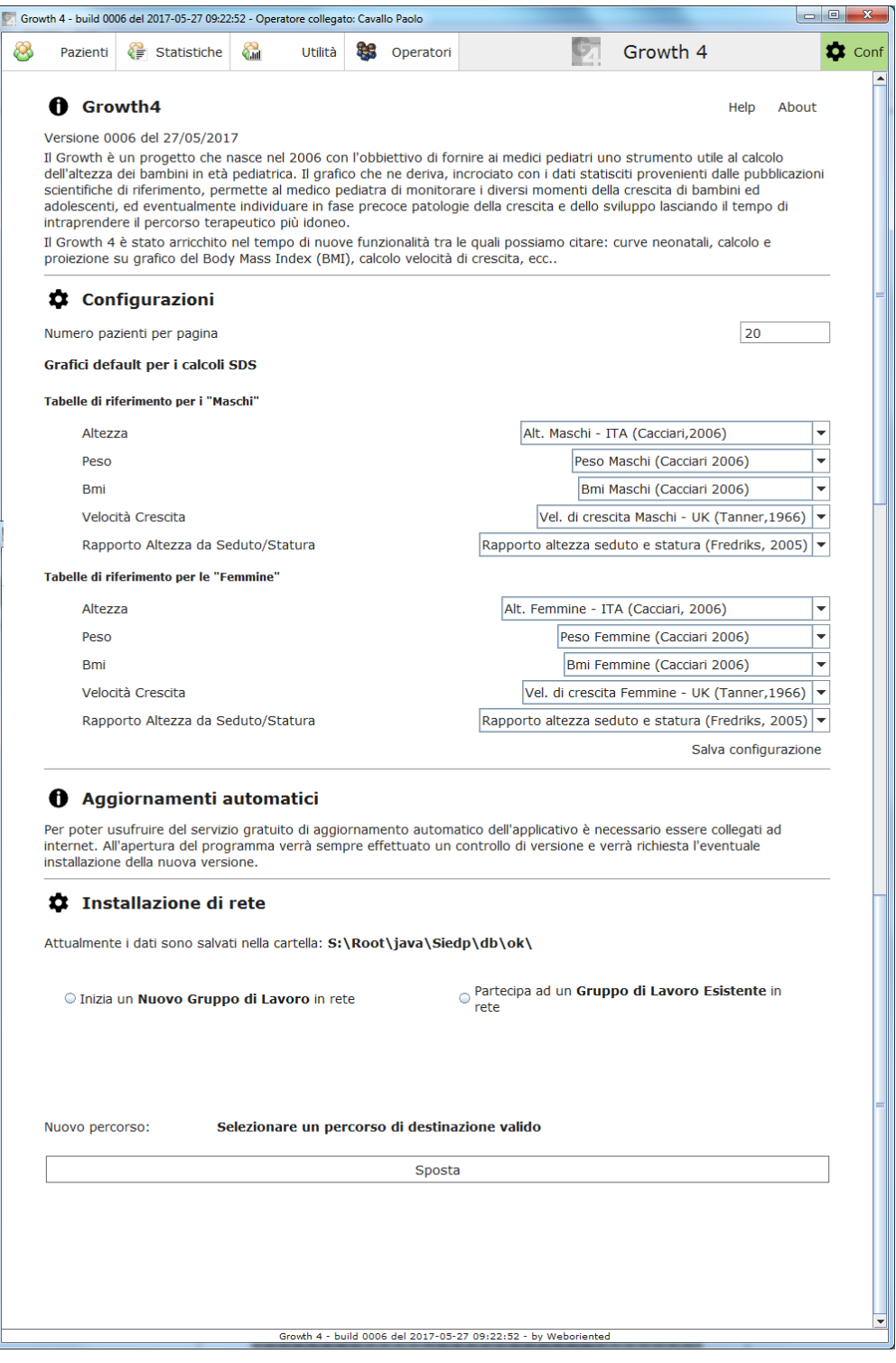

La pagina di Help contiene una serie di pulsanti utili ad aprire l'aiuto desiderato.

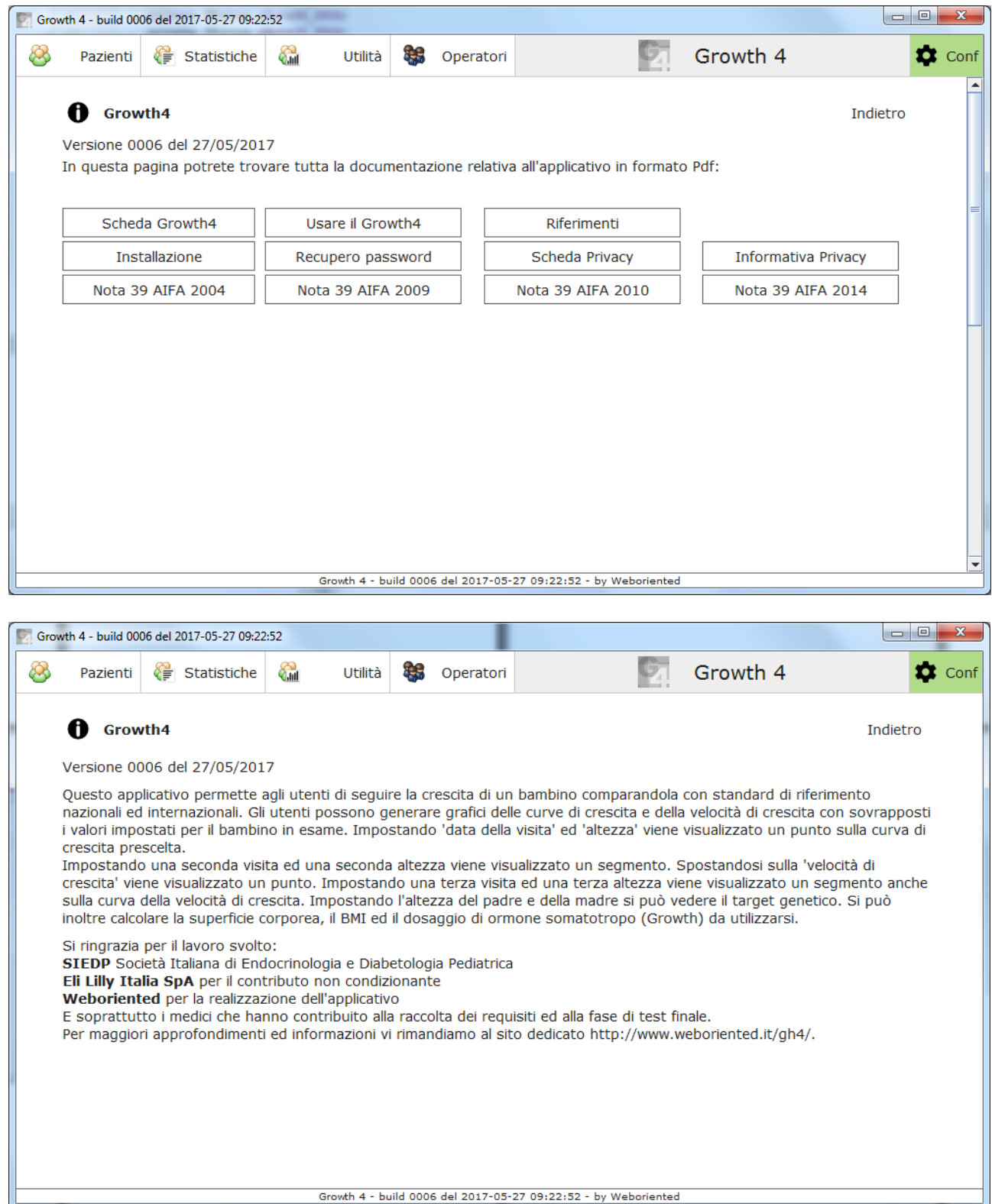

## <span id="page-30-0"></span>**Lavoro quotidiano di un Gruppo di medici**

Nel caso in cui si faccia parte di un **gruppo di lavoro** che opera con **installazioni multiple** potrà accadere di dover gestire un paziente la cui **scheda è aperta su due postazioni** contemporaneamente. Il programma gestisce la casistica aprendo in **sola lettura** la scheda paziente da parte del **secondo operatore** che desidera visionare i dati. **Il primo operatore** potrà invece lavorare normalmente sui dati **modificandoli a piacere**. Al termine delle modifiche effettuate dal primo operatore il secondo operatore verrà abilitato automaticamente alla scrittura dei dati.

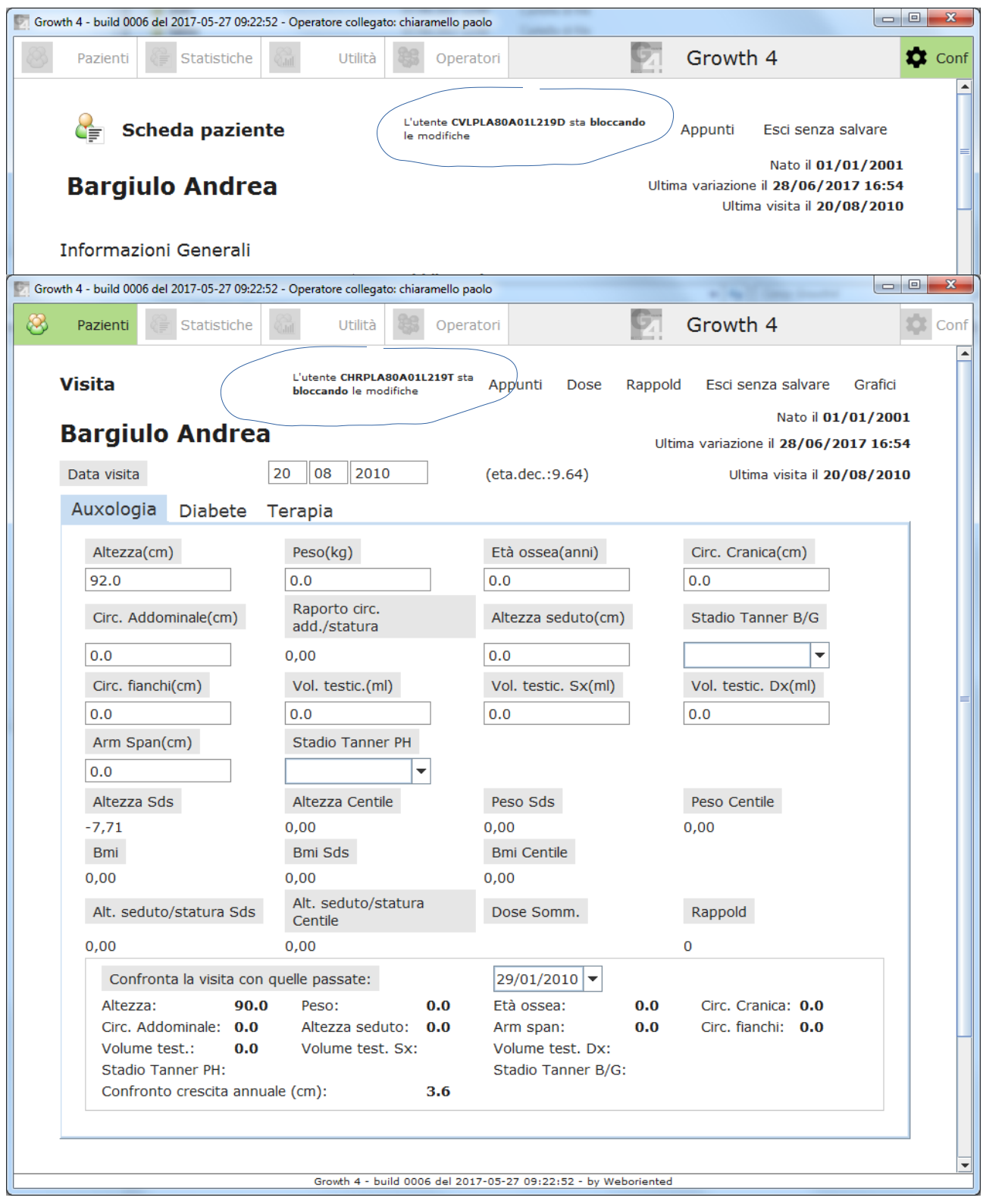

## <span id="page-31-0"></span>**Riferimenti utili**

#### **Altezza**

- **Tanner J, Whitehouse R and Takaishi M.** Standards from birth to maturity for height weight height velocity and weight velocity: British children 1965 Part II." Arch Dis Child. 1966; 41:613-35. - **Cacciari E, Milani S, Balsamo A, Spada E, Bona G, Cavallo L, Cerutti F, Gargantini L, Greggio N, Tonini G, Cicognani A.c**Italian cross-sectional growth charts for height, weight and BMI (2 to 20 yr). J Endocrinol Invest. 2006;29(7):581-93

- WHO MULTICENTRE GROWTH REFERENCE STUDY GROUP. WHO Child Growth Standards based on length/height, weight and age. Acta Pædiatrica, 2006; Suppl 450: 76-85 Mercedes de Onis, Adelheid W Onyango, Elaine Borghi, Amani Siyam, Chizuru Nishida & Jonathan Siekmann. Development of a WHO growth reference for school-aged children and adolescents Bulletin of the World Health Organization, 2007; 85 (9):660-667

- **Cole, T. J., J. V. Freeman, and M. A. Preece**. 1998. British 1990 growth reference cen- tiles for weight, height, body mass index and head circumference fitted by maximum penalized likelihood. Statistics in Medicine 17(4): 407–29.

#### **Velocità di crescita**

- **Tanner J, Whitehouse R, and Takaishi M.** "Standards from birth to maturity for height weight height velocity and weight velocity: British children 1965 Part II." Arch Dis Child. 1966; 41: 613-35. Nota: a partire dai 10 anni la DS della velocità di crescita è stata calcolata tenendo conto dell'aberrazione osservata nella vicinanza dello scatto puberale, per maggiori dettagli si veda l'articolo originale (Tanner 1966). Il valore riportato rappresenta il punto centrale tra l'osservazione longitudinale e la rilevazione della velocità puntuale. I calcoli per la stima dell'SDS sulle velocità di crescita calcolate nel programma vengono riferiti a questa misura. Ove mancanti, i dati nelle fasce d'età più adulte nel solo sesso maschile, sono stati recuperati tramite interpolazione lineare.

#### **BMI**

- WHO MULTICENTRE GROWTH REFERENCE STUDY GROUP. WHO Child Growth Standards based on length/height, weight and age. Acta Pædiatrica, 2006; Suppl 450: 76-85 Mercedes de Onis, Adelheid W Onyango, Elaine Borghi, Amani Siyam, Chizuru Nishida & Jonathan Siekmann. Development of a WHO growth reference for school-aged children and adolescents Bulletin of the World Health Organization, 2007; 85 (9):660-667

- **Cole, T. J., J. V. Freeman, and M. A. Preece**. 1998. British 1990 growth reference cen- tiles for weight, height, body mass index and head circumference fitted by maximum penalized likelihood. Statistics in Medicine 17(4): 407–29.

#### **Peso**

- **Cole, T. J., J. V. Freeman, and M. A. Preece**. 1998. British 1990 growth reference cen- tiles for weight, height, body mass index and head circumference fitted by maximum penalized likelihood. Statistics in Medicine 17(4): 407–29.

#### **Crescita spontanea nella Sindrome di Turner**

- Ranke MB, Pfluger H, Rosendahl W, Stubbe P, Enders H, Bierich JR, Majewski F. Turner

syndrome: spontaneous growth in 150 cases and review of the literature. Eur J Pediatr. 1983 Dec;141(2):81-8.

Nota: ai valori proposti è stata applicata una correzione polinomiale cubica, le stesse vengono proposte per la valutazione della crescita spontanea e non sono appropriate per la valutazione dell'efficacia della terapia.

#### **Calcolo della superfice coroporea**

- **DuBois D, DuBois EF.** Clinical calorimeter. A formula to estimate the approximate surface if height and weight be known. Arch Int Med 1916;17:863- 71.

#### **Calcolo del target genetico**

- **Tanner JM, Goldstein H, Whitehouse RH.** Standards for children's height at ages 2-9 years allowing for heights of parents. Arch Dis Child. 1970 Dec;45(244):755-62.

#### **Riferimenti normativi**

**Nota 39** Estratto della Nota 39 dalle Note AIFA 2004 supplemento ordinario alla gazzetta Ufficiale n.259 4/11/04.

Le note AIFA sono consultabili dal sito del ministero della Salute all'URL <http://www.ministerosalute.it/medicinali/informazioneFarmaci/testo.jsp>